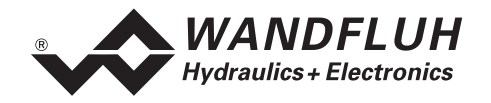

# **OPERATING INSTRUCTIONS DSV-Controller ELECTRONICS**

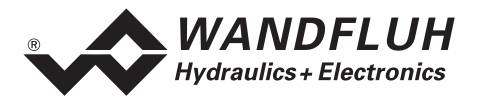

#### $\mathbf 0$ **Contents**

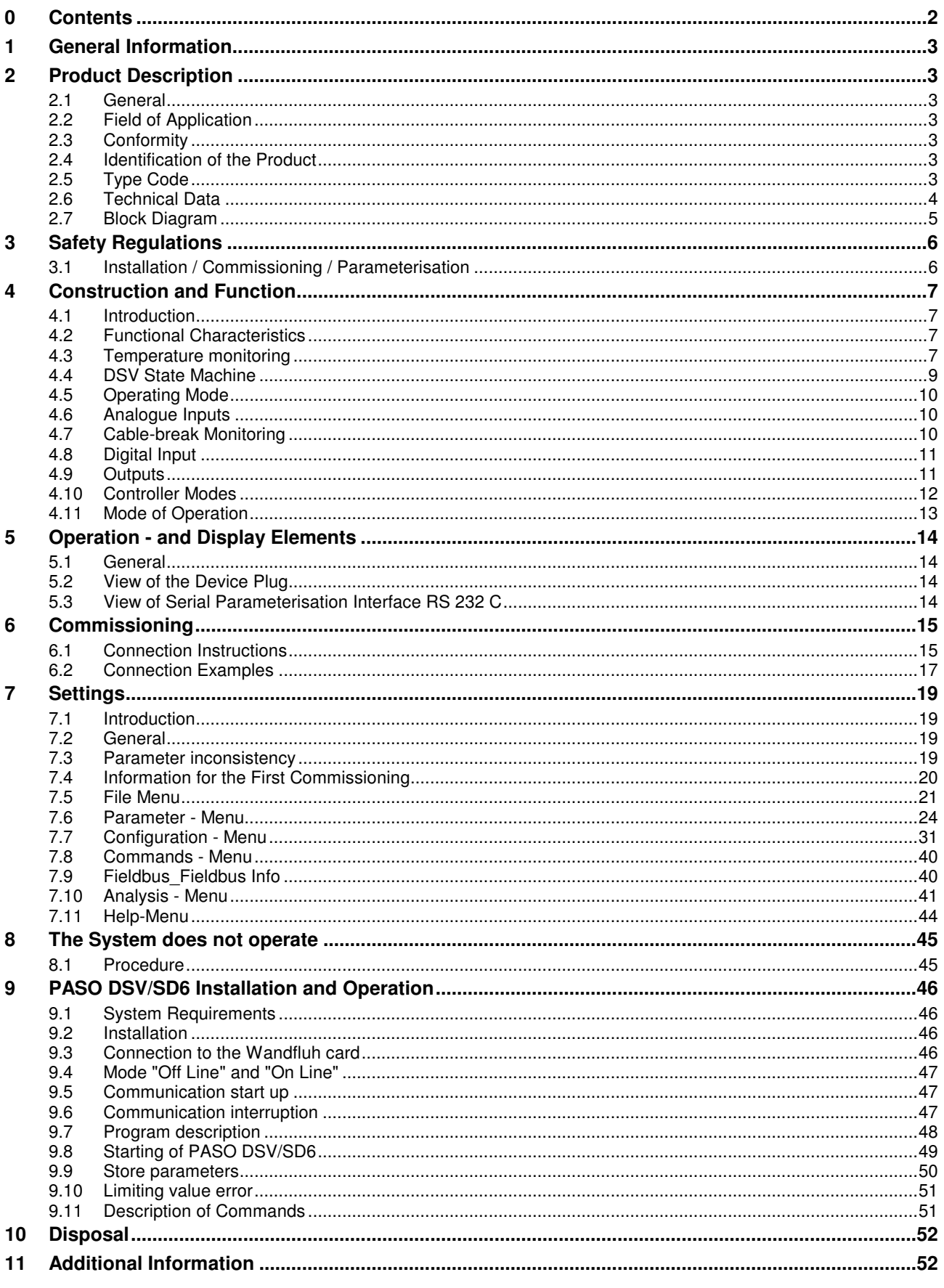

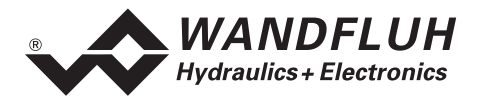

## **Operating Instructions for the DSV-Electronics**

## **1 General Information**

These Operating Instructions serve for using the electronics (DSV electronics) integrated into a DSV - valve (1 - or 2 - solenoid version) in line with their purpose, correctly, effectively and safely. The Operating Instructions comprise behavioural instructions, which Wandfluh or its resale organisations (Wandfluh sister companies or Wandfluh representatives) issue to the user in accordance with their obligation to instruct.

For this purpose, the operating instructions mainly contain:

- Information about the use in line with the purpose, installation and commissioning of the DSV Electronics
- Information concerning safety when handling the control system

## **2 Product Description**

#### **2.1 General**

The DSV-Electronics are a fixed component of a DSV-valve and are fixed installed on it. The connection takes place through one or more device plugs depending on the mode of driving.

#### **2.2 Field of Application**

Thanks to its compact design, the field of application of the DSV-Electronics is both in the mobile - as well as in the industrial field.

## **2.3 Conformity**

The DSV-Electronics have been developed and tested according to the applicable rules of technology. In particular the EC - Guideline 89/336/EWG (EMV - Guideline) was applied.

## **2.4 Identification of the Product**

With the PC - parameterisation software PASO DSV, the following information can be read directly from the DSV-Electronics (= electronic nameplate):

- Valve type
- Article number
- Serial number
- Software version
- Firmware version
- Card type
- Hardware configuration

## **2.5 Type Code**

The DSV-Electronics do not have their own type code. The information concerning the DSV-Electronics is contained in the type code of the DSV-valve. A detailed description of them is included in the data sheet of the corresponding DSV-valve.

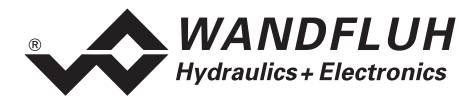

## **2.6 Technical Data**

#### **2.6.1 General Characteristics**

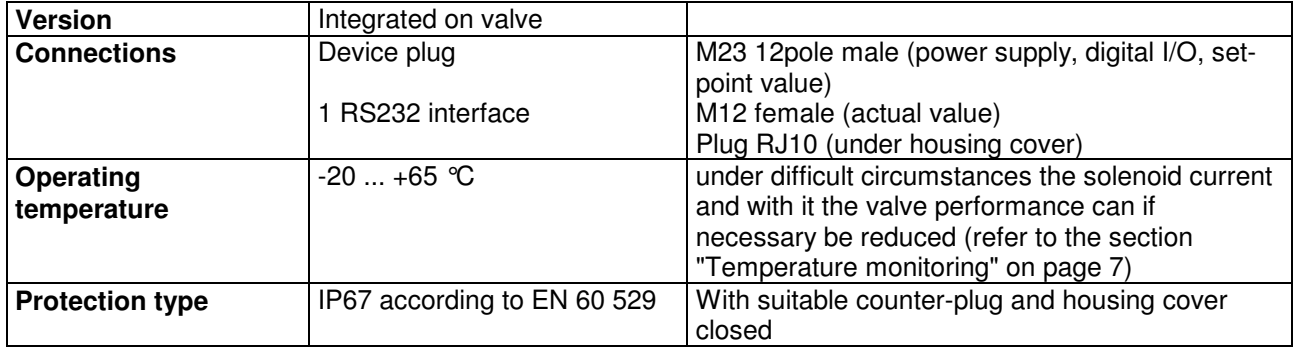

#### **2.6.2 Electrical Characteristics**

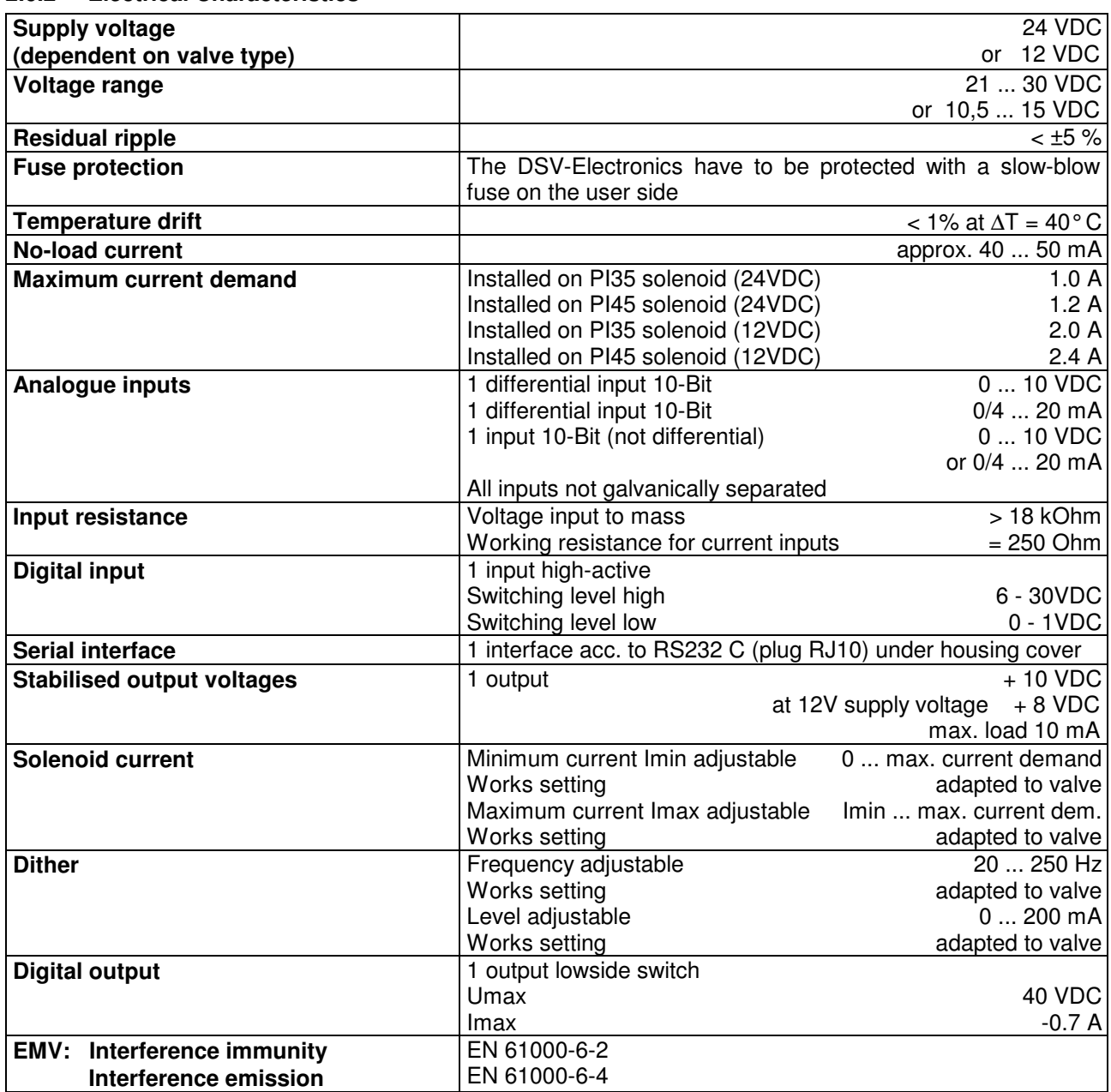

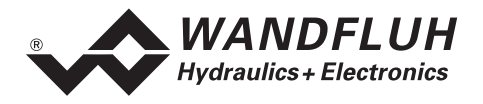

## **2.7 Block Diagram**

#### **Driving through the analogue interface:**

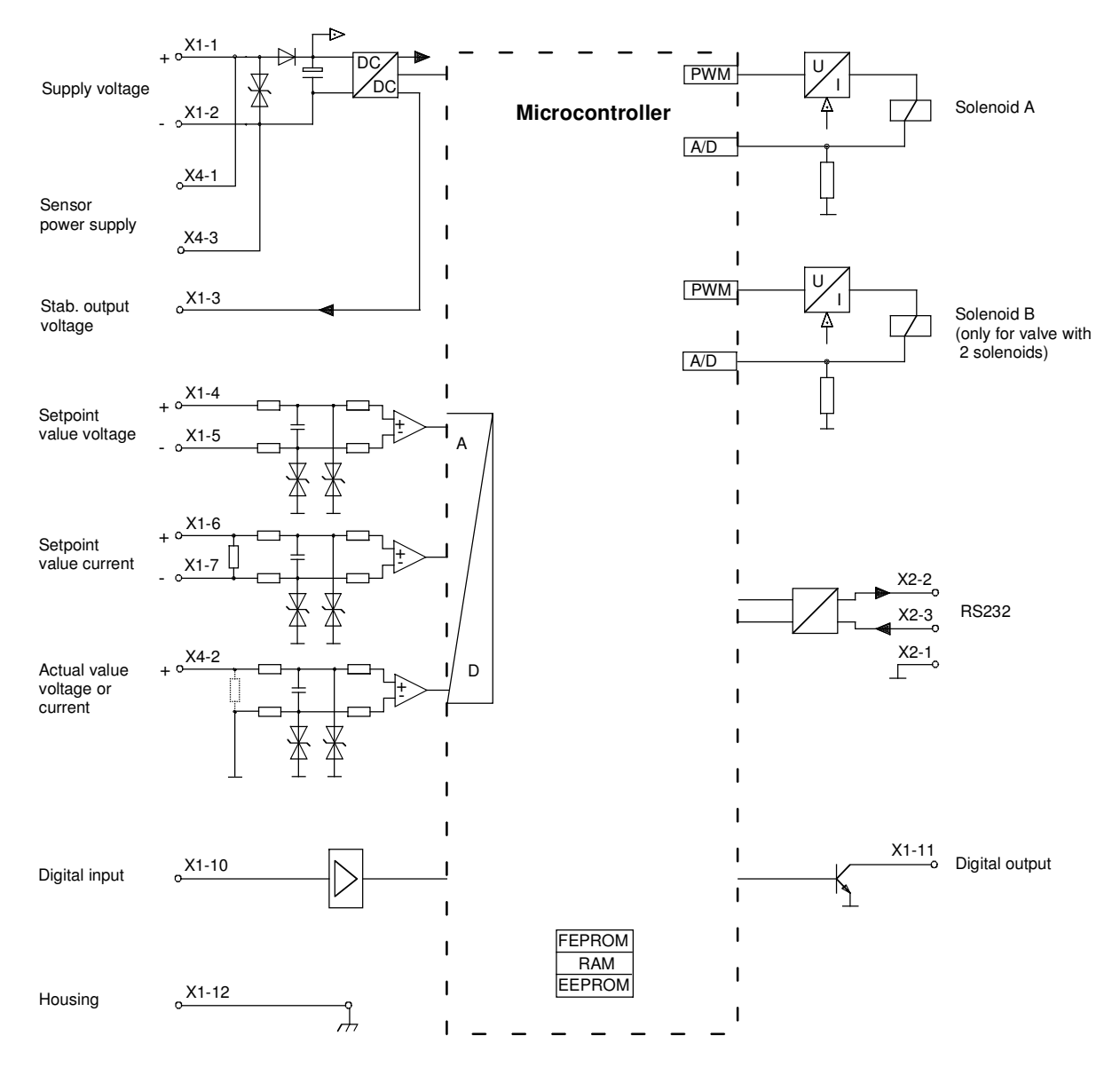

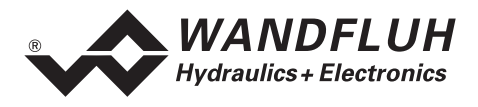

## **3 Safety Regulations**

## **3.1 Installation / Commissioning / Parameterisation**

- These Operating Instructions have to be thoroughly studied beforehand and its instructions have to be followed.
- Prior to the installation, all supply voltages and other energy sources have to be disconnected.
- Maloperation by the personnel cannot be prevented by the DSV-Electronics.
- Prior to switching on the supply voltage, the fuse protection, the correct wiring and the correspondence of the supply voltage with the admissible supply voltage range have to be checked.

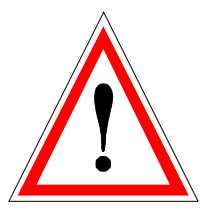

- **The control system monitors internal control as well as operating statuses on the plant side, it cannot, however, prevent uncontrolled movements resulting from an unforeseeable error on the DSV-Electronics in all cases.**
- **Danger to persons therefore has to be prevented on the plant side by interruption of the operating voltage through the EMERGENCY-OFF-CHAIN.**

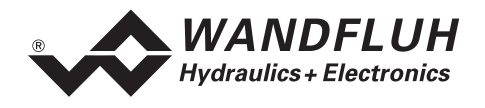

## **4 Construction and Function**

Refer to section 2.7 "Block Diagram", page 5

## **4.1 Introduction**

- The DSV-Electronics are fixed integrated on a DSV-valve.
- All inputs and outputs have to be contacted through the **device plugs**.
- Located under the housing cover is an RS232-interface, through which with the parameterisation software PASO DSV/SD6 the parameterisation and the diagnostics can be carried out.
- On the works side the DSV-Electronics are matched to the valve, so that, as a rule, no intervention by the user is necessary.

## **4.2 Functional Characteristics**

With the ..DSV"-Electronics, it is possible to build different closed circuit controls: positional control -, speed -, pressure - or volume flow control systems. They can optionally be adjusted in the form of a controller mode. In addition, an amplifier part is integrated, with which the built-on solenoid is directly driven.

The set-point value is conducted to the controller as an electric signal, a sensor records the actual value, this signal is also conducted to the controller. In correspondence with the control difference (set-point value actual value), a control signal (solenoid current) is output to the valve.

By means of the scaling of the set-point value and actual value, all further inputs can be made in the required, resp., selectable physical unit (e.g., bar or mm, etc.). When the set-point value has been reached, then the "DSV" is capable of outputting a digital signal (optionally an "Error"- or "Target window reached " - signal).

The "DSV" - controller has a set-point value generator, with which the up - and down ramp of the internal setpoint value can be predefined. The controller is designed as a PID - controller. The control characteristics as a result of this can be equalised and adapted to the control circuit. Furthermore, it is also possible to switchoff the control system completely for testing - and adjusting purposes. The "DSV" in this case operates in correspondence with normal amplifier electronics.

Furthermore, the "DSV" - electronics have a digital input for the enabling, as well as a digital output, which optionally is able to be parameterised as an "Error -" or "Target window reached" - output.

Changed parameters can be saved in a non-volatile memory, so that following a renewed switching-on of the control system they are still available once again.

The "DSV" - electronics in addition have a signal recording function. By means of PASO, this makes possible a recording of different system signals, such as, e.g., set-point value / actual value, control difference, solenoid currents, etc., which are able to be graphically displayed on a common time axis.

## **4.3 Temperature monitoring**

The DSV electronics are provided with an internal, factory set temperature monitoring. Starting from a temperature threshold of 80 °C of the internal electronics temperature the preset solenoid current (Imax, refer to PASO Menu "Parameter Valves" on page 24) is limited, depending on the temperature. The temperature of the DSV electronics is visible in the PASO data window (Menu "Analysis\_Values", page 41). Since the selfheating of the solenoid, on which the DSV electronics are mounted, has an significant influence on the electronics temperature, this current limiting reduces the electronics temperature and allows electronics to be run (with reduced solenoid current) at higher ambient temperatures. In the PASO status line is displayed if this limiting, the so called 'derating', is active. With active 'derating' the valve operating range is restricted – the effect complies with that of a reduced preset value signal range (refer to the valve data sheet). In case of 2-solenoid service the derating affects both solenoids.

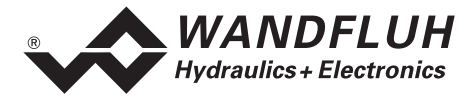

Under typical operating conditions (valve mounted on hydraulic block, natural convection possible, oil temperature <70°C) the derating will usually not be activated, i.e. the internal electronics temperature is staying below the threshold of 80°C. Depending on the application, the derating activation temperature, i.e. the ambient temperature at which the internal electronics temperature exceeds the threshold of 80°C, is within the range between 45°C and 80°C.

**REMARK:** 

At constant operating conditions, depending on the initial state, the thermal equilibrium, and with it the stationary temperature of the DSV-electronics, will possibly be reached only after ca. 2 hours.

In order to prevent exceeding the derating threshold, the electronics temperature can, if necessary, be reduced by one or more of the following measures:

- 1. Heat removal by
	- heat conduction (e.g. big hydraulic block, bigger oil flow, effect positive, up to 10°C less electronics temperature)
	- natural convection (valve not mounted in a narrow, closed box, effect positive, up to 20°C less electronics temperature)
	- forced convection (e.g. by ventilator, effect positive, up to 30°C less electronics temperature)
- 2. Preventing of external heating by
	- radiation (shielding from direct sun radiation resp. thermal radiation of hot objects effect up to 10°C less electronics temperature)
- 3. Average level reduction of solenoid current
	- Shorter power-on time of the solenoid (e.g. pressure controller with controlling time 10s, pause 10s)
	- Processing with less preset value and consequently less solenoid current
	- Overdesigned valve, allowing control with less preset value (solenoid current)

If the long-time rms-value of the solenoid current is reduced from  $I_{\text{eff}}$  old to  $I_{\text{eff}}$  new, the temperature of DSV-electronics will decrease:

$$
T_{dsv\_new} = \frac{I_{eff\_new}^{2}}{I_{eff\_old}^{2}} \times (T_{dsv\_old} - T_{ambient}) + T_{ambient}
$$

Description of the parameters:

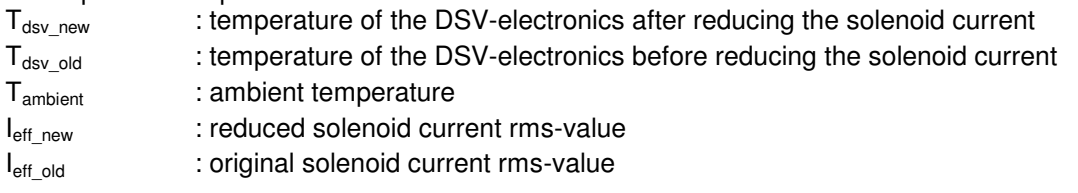

#### **Example:**

The temperature of DSV is 70 °C and the ambient temperature is 30 °C. If the rms-value of the solenoid current is reduced by 10% ( $I_{\text{eff}}$ <sub>neu</sub> /  $I_{\text{eff}}$ <sub>alt</sub> = 0.90), the DSV temperature after current reduction will be:

 $T_{dsv} = (0.90)^2 \times (70 - 30) + 30 = 62.4 \text{°C}$ 

As a result of the number of influencing variables the maximum allowable ambient temperature can only be acquired by experiment in an appropriate application. In this sense the upper ambient temperature limit of 65°C, indicated in the data sheet, has to be interpreted as an approximate value.

#### **REMARK:**

If the monitored temperature exceeds the boundary of 90°C, the DSV is switched into the error state. The solenoid outputs are blocked, in order to prevent permanent electronics damage. After cooling off and acknowledging the error (refer to chapter "The System does not operate" on page 45) the DSV can be started up again.

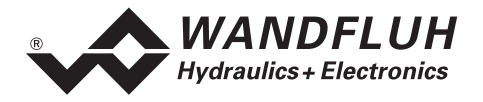

## **4.4 DSV State Machine**

In the following, with the help of a status diagram it is described, how the start-up of the DSV-Electronics takes place and which operating statuses are reached when and how.

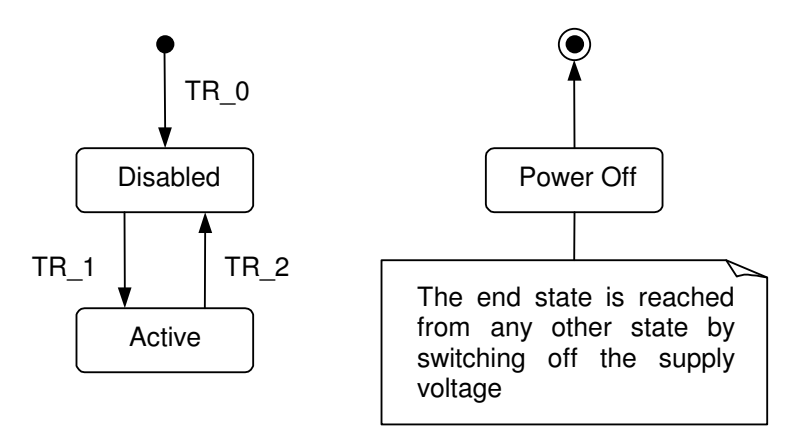

For a description of the start-up procedure for a DSV-Electronic with CAN-fieldbus please refer to the document "Operating Instructions DSV CANopen - Protocol with Device Profile in accordance with CiA DSP 408".

The following table describes the possible statuses and what is done in these statuses:

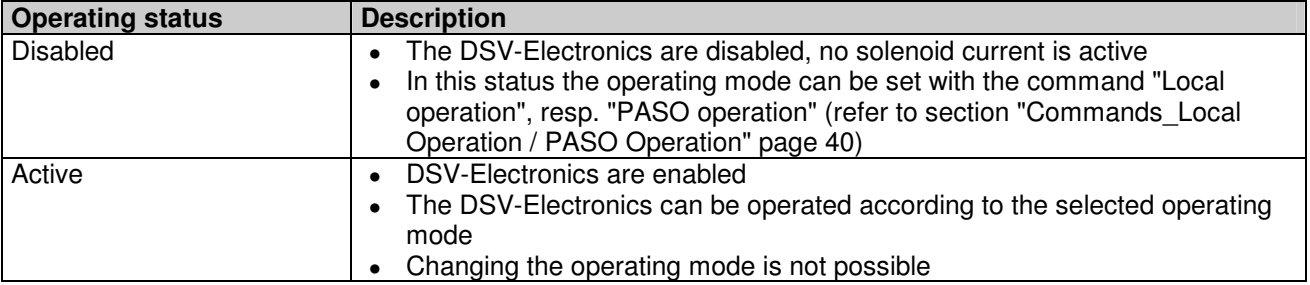

The following table describes the transitions from one status to the next one:

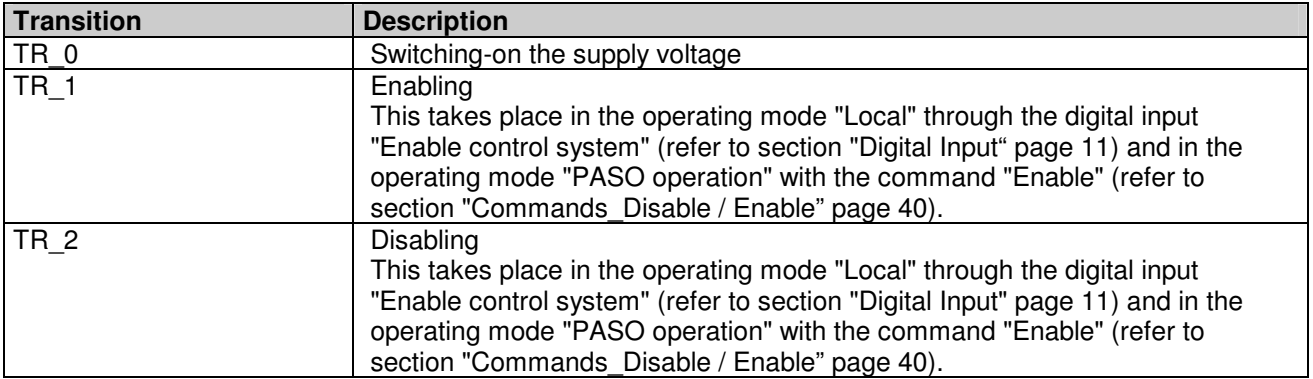

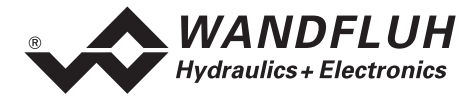

## **4.5 Operating Mode**

The DSV-Electronics have 3 operating modes. The following table shows, what can be done in the different operating modes and how they are set:

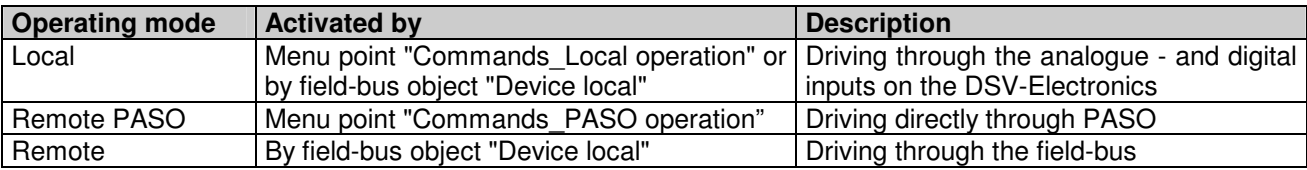

The current operating mode is indicated in the status line (refer to the image of section "Starting of PASO DSV/SD6" page 49).

More detailed information about the operating mode "Local" and "Remote PASO" can be found in the section "Commands\_Local Operation / PASO Operation" page 40.

More detailed information about the possibilities of the DSV-Electronics with bus nodes can be found in the document "Operating Instructions DSV CANopen - Protocol with device profile in accordance with CiA DSP 408".

## **4.6 Analogue Inputs**

- The analogue signal present is digitalised in the 10-Bit A/D-converter.
- Attention: In case of the selection of the range 4 ... 20mA, the resolution is < 10-Bit!

#### • **Differential inputs**

The analogue inputs 1 and 2 are implemented as differential inputs. Differential inputs are used, when the potential of the mass of the external set-point value transmitter does not correspond to the mass on the DSV-Electronics. If the differential input is to be used as an analogue input versus mass, the – (minus) connection of the differential input has to be connected with the mass of the DSV-Electronics.

**Analogue input 1** (for differential voltage signal) Input voltage range: 0 ... +10V

0 ... ±10V (only 2-solenoid version)

- **Analogue input 2** (for differential current signal) Input current range: 0 ... +20mA / 4 ... +20mA
- **Analogue input 3** (not differential) Depending on the DSV-type: Analogue input as voltage input: 0 ... +10V<br>Analogue input as current input: 0 ... +20mA / 4 ... +20mA Analogue input as current input:

## **4.7 Cable-break Monitoring**

The analogue inputs can be detected for a cablebreak, as far as it concerns current inputs (depending on the DSV type). If a cablebreak is present, the corresponding solenoid outputs will be disabled or supplied with a fixed current value (refer to section "Analysis Diagnostics" on page 43), and the output "Error" will be activated. For the monitoring to be effective, the following conditions have to be fulfilled:

- The input signal has to be a current signal 4 ... 20mA
- The parameter "Cable-break monitoring" has to be on "On" (refer to section "Configuration\_Signal scaling" Page 32)

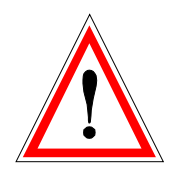

**Attention:** Approx. 100 ms pass until the detection of a cable-break. During this time the axis can make unintended movements!

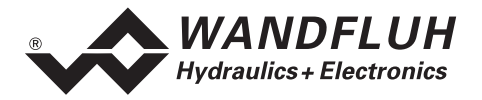

## **4.8 Digital Input**

#### • **Digital input "Enable control system"**

The digital input is high-active (refer to section "Electrical Characteristics" page 4). Enables the DSV-Electronics in general. Without this enabling, no solenoid current is output. This digital input can also be set with the parameterisation software PASO DSV (refer to section "Configuration\_Digital I/O" page 39)

## **4.9 Outputs**

#### • **Proportional solenoid outputs A and B**

The max. 2 solenoid outputs have a current output with 1000 Hz **P**ulse-**W**idth-**M**odulation with superimposed dither. Because the DSV-Electronics are fixed integrated on the DSV-valve, the solenoid connections are fixed wired and cannot be separated from outside!

• **Digital output "Error"/"Ready" or "Inside target window"/"Outside target window"**  The digital output can be configured by the PASO DSV Software as "Error"/"Ready"-output or as "Inside target window"/"Outside target window"-signalisation or the output can be set fixed on 0 or 1 (refer to section "Configuration Digital I/O" on page 39). An once detected error is active until the DSV-Electronics will be disabled and enabled through the digital input "Enable control" or by PASO (refer to section "Configuration\_Digital I/O" page 39).

Functioning of a cable break at the digital output with the setting "Error":  **(Default setting)** 

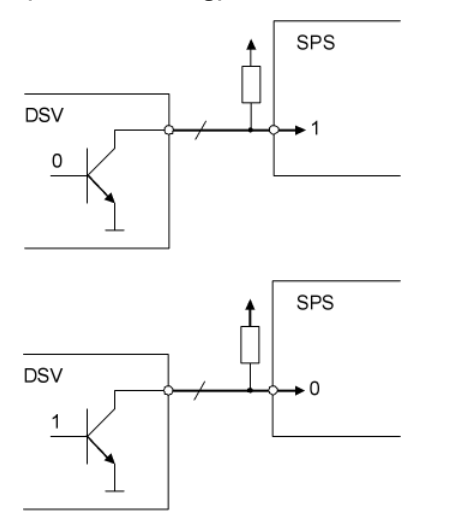

- if no error is active, the DSV supplies a 0 (no connection to GND)
- in the PLC, this gives a 1
- PLC must be programmed in the way that a 1 will be detected as "No error"
- 4. if the cable breaks between DSV and PLC, the PLC is still getting a 1
- if an error is active, the DSV supplies a 1 (connection to GND)
- in the PLC, this gives a 0
- PLC must be programmed in the way that a 0 will be detected as "Error"
- if the cable breaks between DSV and PLC, the PLC is getting  $a$  1 again (= No error)

Functioning of a cable break at the digital output with the setting "Ready":

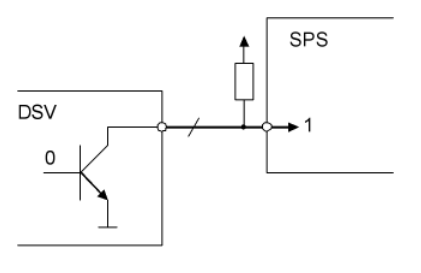

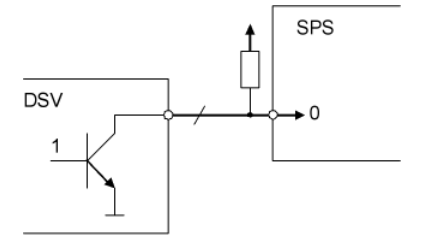

- if an error is active, the DSV supplies a 0 (no connection to GND)
- in the PLC, this gives a 1
- PLC must be programmed in the way that a 1 will be detected as "Error"
- if the cable breaks between DSV and PLC, the PLC is still getting a 1
- if no error is active, the DSV supplies a 1 (connection to GND)
- in the PLC, this gives a 0
- PLC must be programmed in the way that a 0 will be detected as "No error"
- if the cable breaks between DSV and PLC, the PLC is getting a 1 again  $(= Error)$

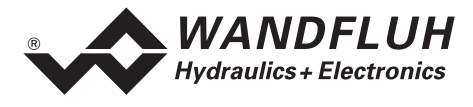

## **4.10 Controller Modes**

The DSV-Electronics provide the following controller modes:

- **Controller mode 3 "Pressure control valve without pressure sensor"** This controller mode corresponds to a pressure control open loop.
- **Controller mode 4 "Pressure control valve with pressure sensor"** This controller mode corresponds to a pressure control closed loop.
- **Controller mode 6 "Axis position controlled"** This controller mode corresponds to a positional control open loop.
- **Controller mode 7 "Speed control"** This controller mode corresponds to a speed control.
- **Controller mode 9 "Run to axis position under control"** This controller mode corresponds to a position control closed loop.

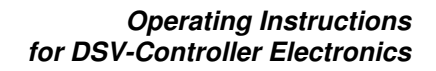

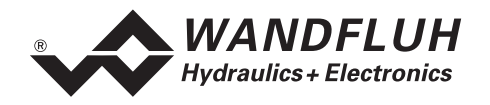

## **4.11 Mode of Operation**

The mode of operation is only of significance in controller mode 3 and 6. In all other controller modes the mode of operation is not taken into consideration. The following 4 modes of operation are possible:

• **Mode of operation "Set-point value unipolar (1-solenoid)"**  This mode of operation is only selectable with the 1-solenoid version. With an analogue input (voltage or current) with a 1-solenoid valve the solenoid A is driven. 0% ... 100% set-point value = Imin ... Imax solenoid A • **Mode of operation "Set-point value unipolar (2-solenoid)"** 

This mode of operation is only selectable with the 2-solenoid version. With an analogue input (voltage or current) with a directional control valve, solenoid A and solenoid B are driven.

0% ... 50% set-point value = Imax ... Imin solenoid B

- 50% ... 100% set-point value = Imin ... Imax solenoid A • **Mode of operation "Set-point value bipolar (2-solenoid)"**  This mode of operation is only selectable with the 2-solenoid version. With an analogue input (voltage) of 0 ...  $\pm 10V$  with a directional control valve, solenoid A (positive voltage) and solenoid B (negative voltage) are driven.
	- $-100\%$  ... 0% set-point value =  $\text{Imax}$  ... Imin solenoid B 0% ... +100% set-point value = Imin ... Imax solenoid A
- **Mode of operation "Set-point value unipolar (2-solenoids individually)"**  This mode of operation is only selectable with the 2-solenoid version. The 2 solenoids are driven independently of one another. Two separate set-point value inputs are necessary. With an analogue input (voltage or current) solenoid A is driven, with a second analogue input (voltage or current) solenoid B is driven. 0% ... 100% set-point value1 = Imin ... Imax solenoid A 0% ... 100% set-point value2 = Imin ... Imax solenoid B

#### **This mode of operation is not in available on the DSV-Electronics in standard version!**

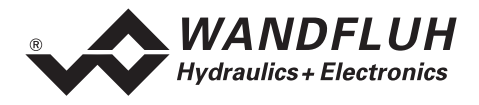

## **5 Operation - and Display Elements**

## **5.1 General**

The DSV-Electronics do not have any actual operation - and display elements. All inputs and outputs have to be contacted through the device plug or plugs. Under the housing cover there is an RS232 (serial) interface, through which with the PC - parameterisation software PASO DSV the parameterisation and diagnostics can be carried out.

**On the works side the DSV-Electronics are adapted to the valve, so that, as a rule, no intervention by the user is necessary.**

> $1 =$  Supply voltage  $+$  $2 =$  Supply voltage 0 VDC 3 = Stabilised output voltage  $4 =$  Set-point value signal voltage  $+$  5 = Set-point value signal voltage -  $6 =$  Set-point value signal current  $+$ 7 = Set-point value signal current -

## **5.2 View of the Device Plug**

**Power supply, digital - I/O and set-point value:** 

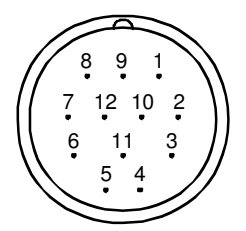

Device plug M23, 12-pole (male)

**Actual value:** 

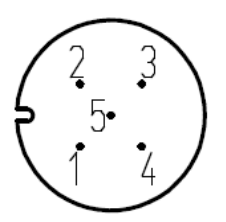

 $1 =$  Supply voltage  $+$ 

 $2 =$  Actual value signal  $+$ 

 $8 =$  Reserved for options 9 = Reserved for options 10 = Enable signal (digital input)

11 = Error or Ready signal (digital output)

- 3 = Supply voltage 0 VDC
- $4 =$  Reserved

 $12 =$ Chassis

 $5 =$ Reserved

Device plug M12, 5-pole (female)

## **5.3 View of Serial Parameterisation Interface RS 232 C**

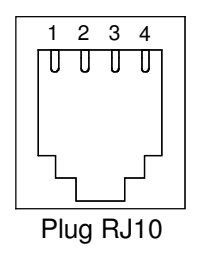

- $1 =$  GND  $2 = TXD$  $3 = RXD$
- $4 =$  not assigned

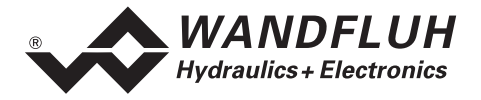

## **6 Commissioning**

**Please take note of the section "Safety Regulations" on page 6.** 

## **6.1 Connection Instructions**

The contact assignment of the following description refers to the section "Operation - and Display Elements" page 14 as well as to the section "Connection Examples" page 17.

#### **6.1.1 Supply Voltage**

- For the dimensioning of the power supply the maximum current demand of the solenoids (in case of directional control valves only the maximum current demand of 1 solenoid) has to be increased by the noload current of the DSV-Electronics (refer to section "Electrical Characteristics" page 4).
- The limit values of the supply voltage and its residual ripple have to be observed indispensably (refer to section "Electrical Characteristics" page 4).
- The DSV-Electronics have to be fuse protected with a slow-blow fuse.

#### **6.1.2 Digital Inputs and Outputs**

- The digital input is "high-active" and not galvanically separated.
- For activation it has to be connected to a voltage of between 6 ... 30VDC (e.g., supply voltage)

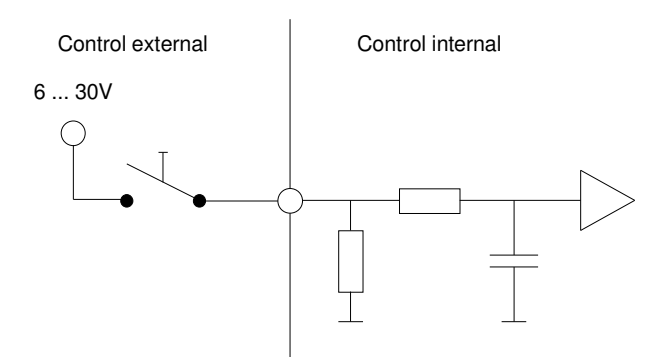

• The digital output is a "Lowside switch" - output (open - collector).

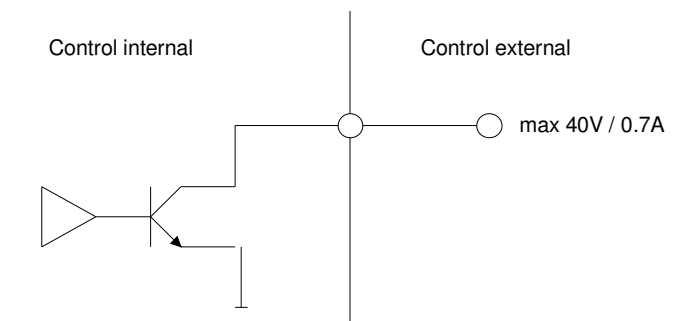

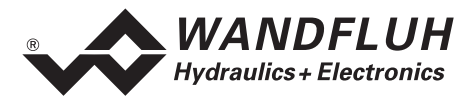

#### **6.1.3 Set-point Value Analogue Inputs 10-Bit**

- Available are both a voltage -p and a current input.
- Both inputs are differential inputs.

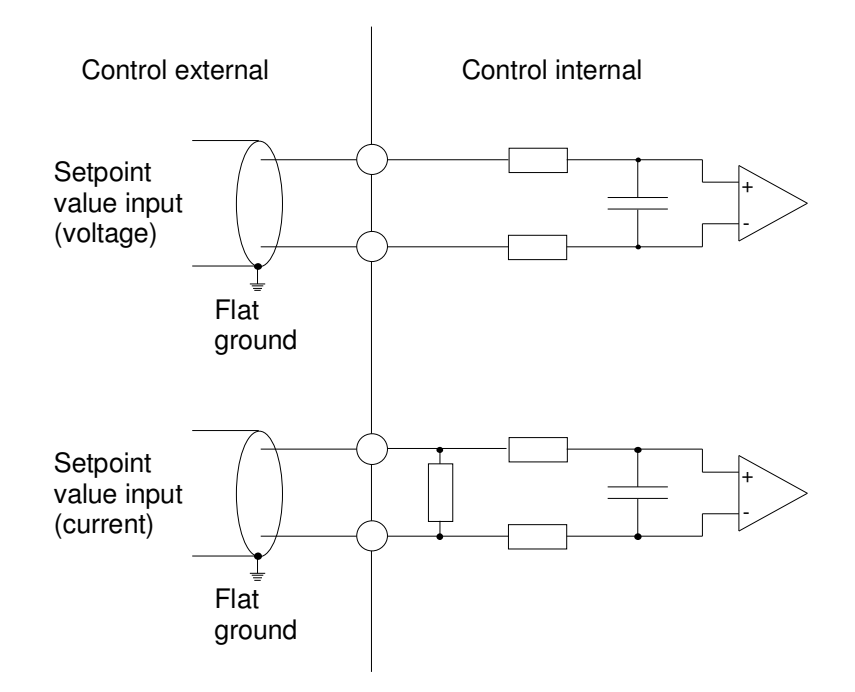

#### **6.1.4 Configuration of the Set-point Value Analogue Inputs 10-Bit**

The set-point-value analogue inputs 10-Bit can be configured as follows:

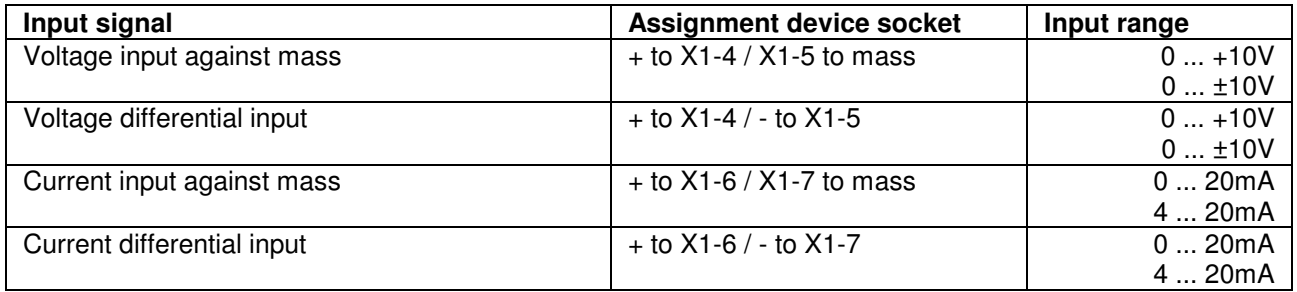

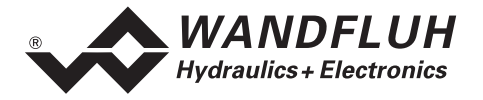

#### **6.1.5 Actual Value Analogue Input 10-Bit**

- There is only one analogue input available for the actual value. Depending on the DSV-type, it is configured as a voltage - or current input.
- **The actual value input is not differential**

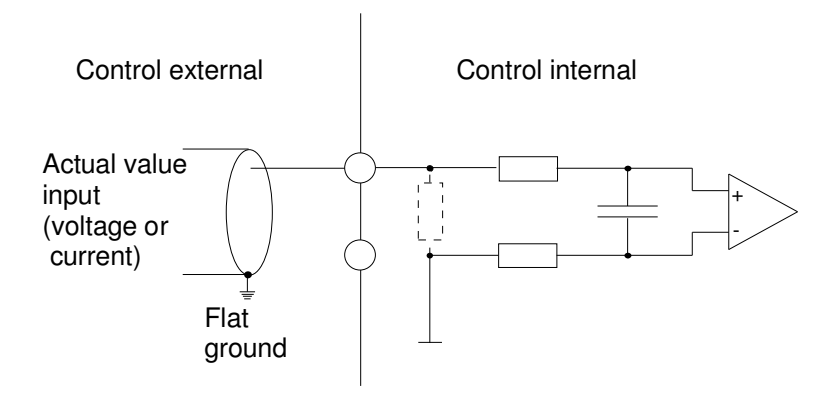

#### **6.1.6 Configuration of the Actual Value Analogue Input 10-Bit**

The actual value analogue input 10-Bit can be configured as follows:

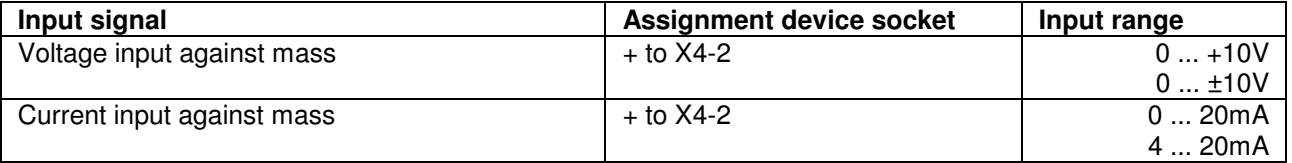

## **6.2 Connection Examples**

The contact assignment of the following connection examples refers to the section "Operation - and Display Elements" page 14.

T.

#### **REMARK:**

In this document different device interfaces are described (refer to section "Functional Characteristics" page 7), correspondingly the connection assignments are different.

#### **6.2.1 Connection of the Supply Voltage**

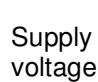

X1-1 X1-2 + F  $F =$ Slow-blow fuse

## **6.2.2 Connection of the Digital Inputs / Outputs**

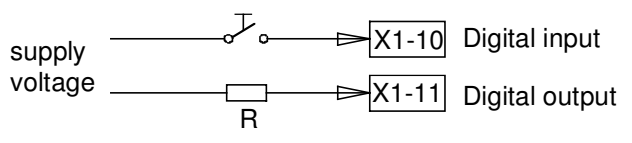

R = Consumer resistance for max current 0.7A

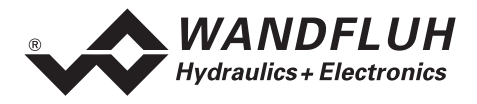

#### **6.2.3 Connection Set-point Value with Potentiometer (not differential)**

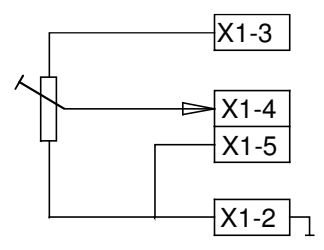

#### **6.2.4 Connection Voltage Set-point Value with External Set-point Value Transmitter (differential)**

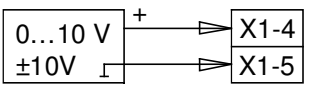

#### **6.2.5 Connection Current Set-point Value with External Set-point Value Transmitter (differential)**

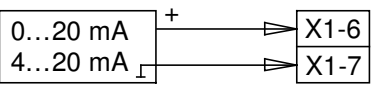

#### **6.2.6 Connection Voltage Actual Value with Potentiometer (DSV version with sensor voltage input, not differential)**

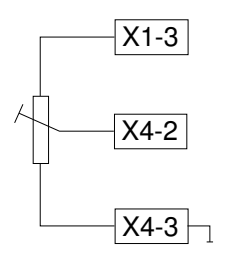

#### **6.2.7 Connection Actual Value of a Pressure Sensor with Current Signal (DSV version with sensor current input, not differential)**

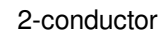

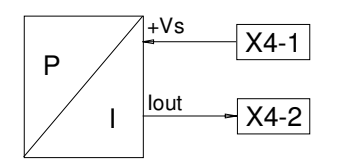

3-conductor

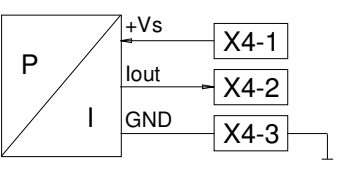

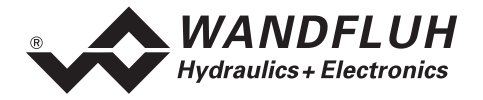

## **7 Settings**

#### **Please take note of the section "Safety Regulations" page 6.**

### **7.1 Introduction**

- The system and parameter settings can be made through the PC parameterisation software PASO.
- Information about the installation and operation of the PC parameterisation software PASO DSV can be found in the section "PASO DSV/SD6 Installation and Operation" page 46.
- Depending on the connected DSV-Electronics, certain setting may be not available, resp. disabled.

## **7.2 General**

In order to be able to select the menus, resp. sub-menus listed below, first a parameter set for the processing in the memory has to be present, or a new one has to be established. To do this, one of the following commands has to be executed:

- File\_New
- File\_Load
- Start PASO DSV with an active connection to the DSV-Electronics (in this case the data are loaded from the DSV-Electronics)

## **7.3 Parameter inconsistency**

The parameter settings can be made via the PC-Parameterisation software PASO DSV or via the fieldbus (only, if the DSV-Electronics have a fieldbus). In any case, the current parameter values will be displayed in the PASO

If a parameter value will be changed through the fieldbus, this new value does not correspond with the displayed value in the PASO. In this case, the following message appears:

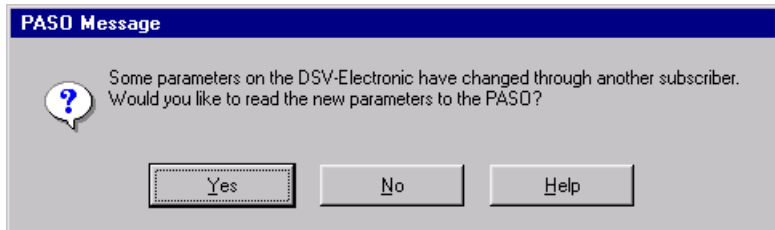

If the answer is "Yes", then the parameters will be read-in from the DSV-Electronics. Possible open parameter windows in the PASO will be closed automatically. If a parameter value will be changed through the fieldbus after the read-in of the new parameters, this message will appear again.

If the answer is "No", then the displayed parameter values in the PASO do not correspond to the current parameter value on the DSV-Electronics. This will be displayed in the status line in the field "Parameter inconsistency" (refer to the image of section "Starting of PASO DSV/SD6" page 49). If a parameter value will be changed through the fieldbus again, no further message will be appear in the PASO. But it's always possible to change also parameter values through the PASO.

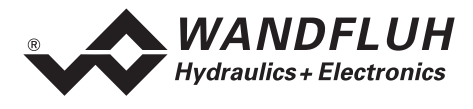

## **7.4 Information for the First Commissioning**

- 1. Connect the power supply, leave the DSV-Electronics still switched-off.
- 2. Switch-off the hydraulic drive (hydraulics switched-off).
- 3. Carefully check the connections.
- 4. Switch-on the power supply.
- 5. Establish communication with PASO (connect PC and axis controller with RS232 cable and start PASO).
- 6. Configure the DSV-Electronics specific to the installation. In doing so, the following sequence should be observed:
	- In the menu "Configuration\_Controller mode" make the corresponding settings
	- In the menu "Configuration\_Signal scaling" make the corresponding settings
- 7. Switch-on the hydraulics.
- 8. For the card to be enabled, the digital input "Enable Control" has to be set (refer to section "Digital Input" page 11).
- 9. Corresponding to the set-point value preset, the axis should now run up to the required position. If the axis only runs up to the mechanical stop in one direction, then the system control sense is probably wrong (change it in the menu point "Parameter Controller mode"). The set-point value direction (e.g., potentiometer left/right) should correspond to the axis direction. If not, either change the set-point value direction or the actual value direction (change in the menu point "Configuration\_Signal scaling"). If the actual value direction is reversed, then simultaneously the connection of the solenoids 1 and 2 have to be switched.
- 10. Set the drive currents of the valves in the menu "Parameter Valves".
- 11. Set the control parameters in the menu "Parameter\_Controller".
- 12. Make the settings in the menu "Parameter Window".
- **REMARK:**

The DSV-Electronics are supplied configured with the controller mode 3 "Pressure control valve without pressure sensor" (1-solenoid version), resp. controller mode 6 "Move without control " (2-solenoid version).

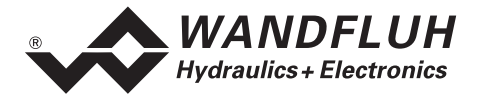

## **7.5 File Menu**

In the File menu the menu points are contained, which concern the file handling and the printing of the parameters. In the "On Line" - mode some of these menu points are disabled.

#### **7.5.1 File\_New**

This menu point is active only in the "Off Line"-mode.

With this command, a new file can be opened. Near it, all parameters are set to default values. A question will be displayed, if the current configuration will be retain or not.

If "Yes" will be selected, the current configuration will not be changed.

If "No" will be selected, a selection window will be displayed. In this window, the following configuration can be selected.

- Device type:
	- The device type of the connected Wandfluh-Electronics
- Selection of the function (only with device type "DSV"): The function of the selected device type
- Number of solenoids: The number of solenoids from the selected device type

#### **7.5.2 File\_Load...**

This menu point is only active in the "Off Line" - mode.

With this command an existing file is opened from a data carrier. First the file selection window appears. In this window the required file can be selected and opened with "OK". If the configuration of the selected file does not correspond to the current configuration of the PASO DSV, then a remark appears, that the PASO DSV is being adapted to the new configuration of the selected file. The parameters read-in are checked for a limit value exceeding. If one or several parameters are outside the tolerance, then a corresponding message appears and standard values are assigned to these parameters (refer to section "Limiting value error" page 51). After the successful loading, now the parameters can be edited and changed under the corresponding menu points if required.

#### **7.5.3 File\_Save**

With this command, the parameters are saved to a data carrier. All parameter values of all input windows are saved under the current file name. If no file name has been defined yet, i.e., the file name is 'noname', then first the file selection window appears (refer to section "File\_Save as... " page 21)

#### **7.5.4 File\_Save as...**

With this command the parameters are saved to a data carrier. All parameter values of all input windows are saved under the entered file name.

First the file selection window appears. In this window the required file name can be entered. If the file name is entered without extension, then automatically the extension ".par" is assigned. After actuating the key "Save", the file information window appears (refer to "File\_File-Info" on page 22). In this window the required entries can be made. With the key "Save" the file is finally saved under the selected file name. With the key "Cancel" one returns to the file window.

#### **7.5.5 File\_Print...**

With this command the current parameters are printed in ASCII text format. The print window is opened. In this window one can select, whether the printing process is to be to a printer or to a file.

If the output is to be to a printer, then the Windows printer selection window is opened. **In this window please do not select "Print to file".** Otherwise possibly a new program start is necessary and any data not saved will be lost.

If the output is to be to a file, then the file selection window appears. In this window the required file name can be entered. If the file name is entered without extension, then automatically the extension ".txt" is assigned.

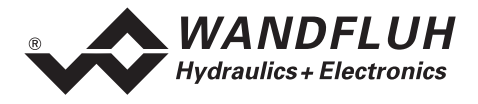

#### **7.5.6 File\_File-Info**

With this command the file information of an existing file is displayed. A file information consists of the following parts:

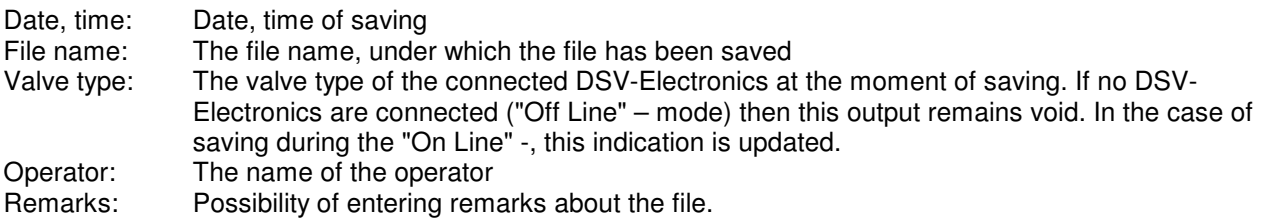

If the File-Information window appears during the execution of the command "File Save under...", then the corresponding entries can be made in the various fields (with the exception of the fields "Date", "Time", "File name" and "Valve type", which cannot be edited). If the File-Information window appears during the execution of the command "File-Info", then the various fields cannot be edited.

#### **7.5.7 File\_Activate Off Line / Activate on Line**

#### **Off Line**

With this command the connection with the DSV-Electronics is broken off. All the menu points, which require a communication with the DSV-Electronics, are disabled. The PASO DSV software now runs in the "Off Line" - mode. The loading, saving and the processing of parameter files is possible in this mode.

#### **On Line**

With this command the connection with the DSV-Electronics is established. The communication with the DSV-Electronics is briefly checked. If the connection works, then the user has the choice of taking over the parameters from the DSV-Electronics or of transferring the parameters to the DSV-Electronics. During the transfer of the parameters the user has the possibility of aborting.

First it is checked, whether the current configuration of the PASO DSV corresponds with the configuration of the connected DSV-Electronics. With configuration here is number of solenoids is meant. If the configuration of the connected DSV-Electronics does not correspond to the current configuration of the PASO DSV, then the remark appears, that the PASO DSV is being adapted to the new configuration.

If the parameters have been taken over by the DSV-Electronics, then the parameters are checked for exceeding the limit values. If one or several parameters are outside the tolerance, then a corresponding message appears and standard values are assigned to these parameters (refer to section "Limiting value error" page 51). The PASO DSV remains in the "Off Line" - mode. In order to get to the "On Line" - mode in this case, the parameters have to be transferred to the DSV-Electronics. If the transfer is successful and the verification check OK, then the software subsequently runs in the "On Line" - mode. The loading of parameter files is not possible in this mode.

The respective status is displayed in the Status line.

#### **7.5.8 File\_Datarecord - Info**

This menu point is only active in the "On Line" - mode.

Under this menu, the current data set information of the connected DSV-Electronics appears. The data correspond to the last made change of the parameters.

#### **7.5.9 File\_SW-Download**

If the axis controller is equipped with a flash EPROM, then by choosing this command a new axis controller software can be loaded into the axis controller. This menu item is mainly used for customer specific solutions and it is protected by password. The menu is only active in "Off Line Mode". The download file with axis controller software together with the password will be provided by Wandfuh AG. After password input the File Selection Window appears. The download file can be selected and downloaded on the axis controller. Please notify the Paso instructions.

#### **ATTENTION: Any failed download will make the axis controller ineffective!**

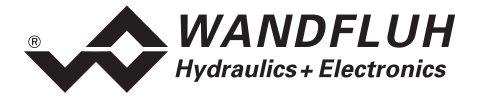

#### **7.5.10 File\_Exit**

With this command PASO DSV is terminated. If parameter files have been changed and not yet saved to a file, then the question appears whether these data still have to be saved. This only refers to the saving to a file. On the DSV-Electronics the parameter data are saved respectively by actuating the key "OK" in the corresponding input window (refer to section "Store parameter" page 50).

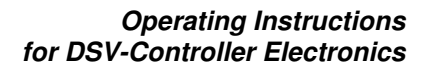

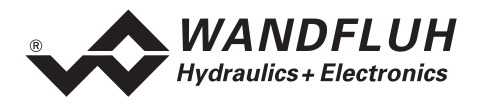

## **7.6 Parameter - Menu**

In the Parameter - menu, all parameter values of the DSV-Electronics are set.

#### **7.6.1 Parameter\_Valves**

In this window all valve-specific settings are made. On delivery ex works, these settings are made adapted to the valve. **By changing the valve parameters, the valve characteristics are changed. This has an influence on the system behaviour.** By the execution of the menu point "Configuration\_Load Works Setting", the settings made by the works can be activated again at any time.

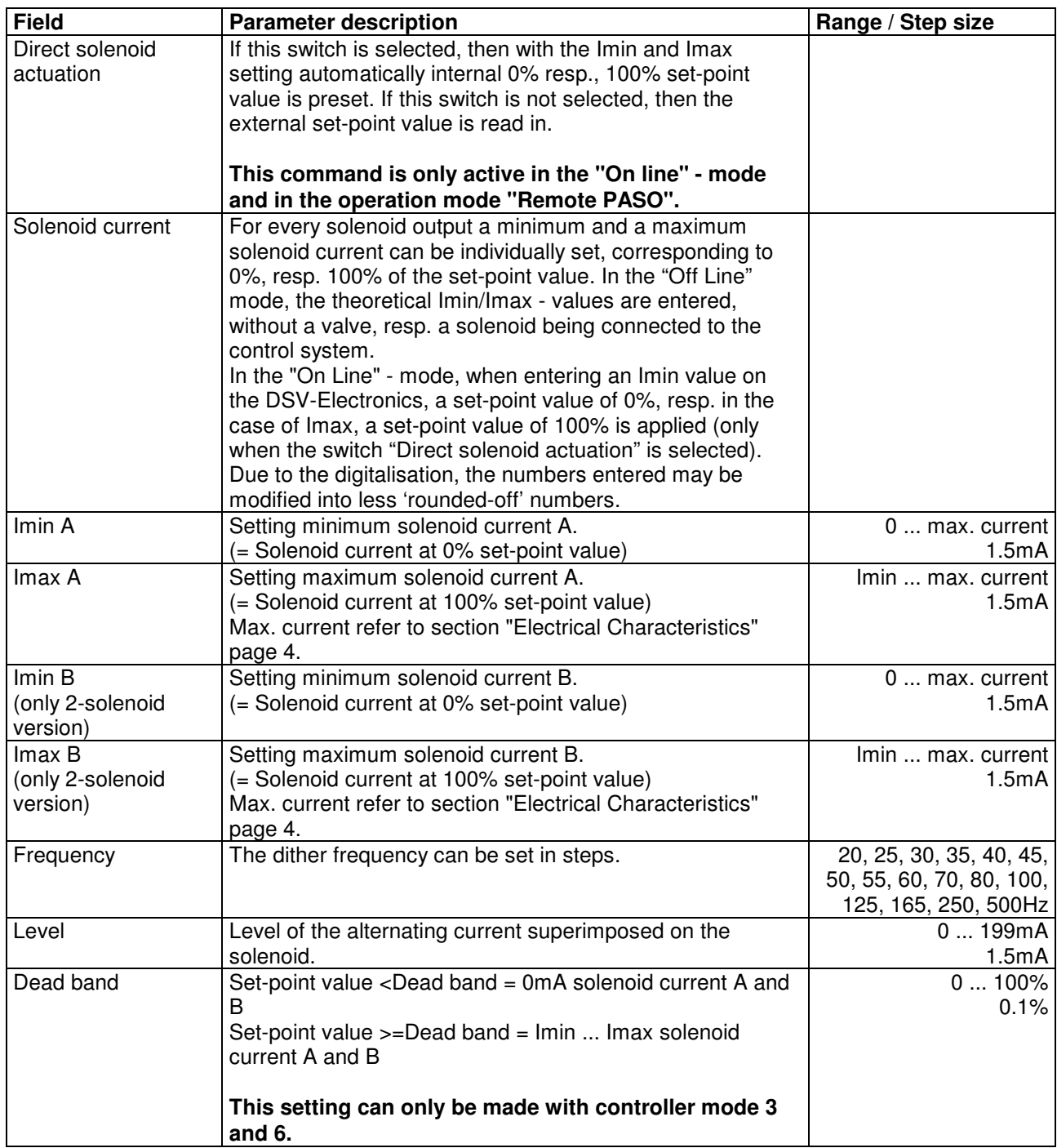

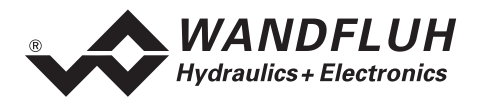

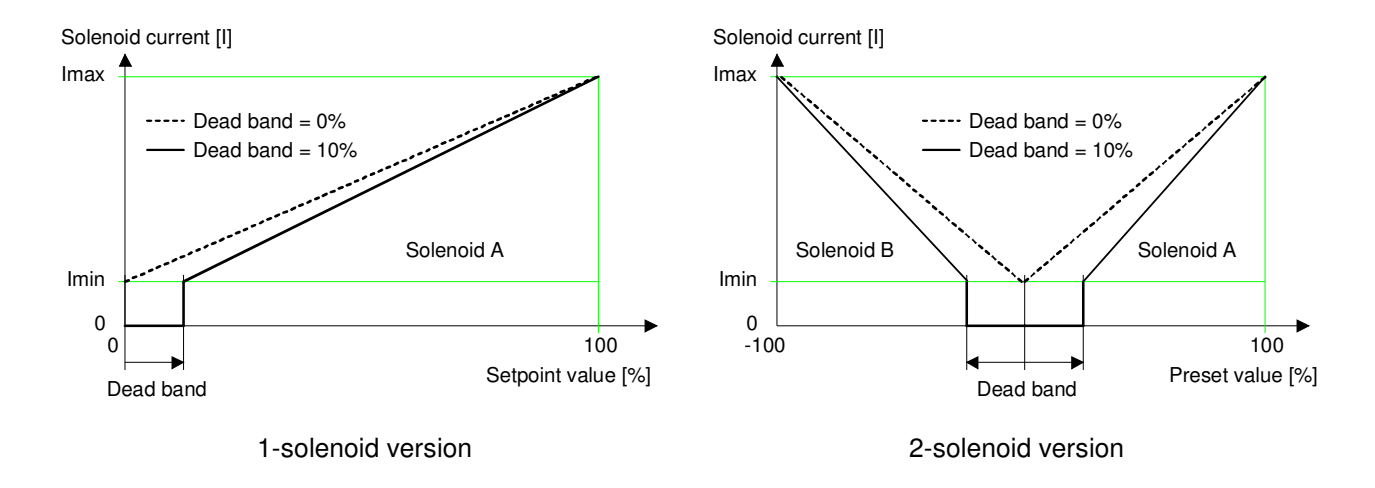

Influence of Deadband adjustement on Solenoid characterstitics In the second example the Deadband range is: -10%...+10%

#### **7.6.2 Parameter\_Ramps**

In this window all settings of the ramp function are made. The ramps can only be set in the controller **mode 3 and 6**. In all other controller modes the ramp settings have no significance.

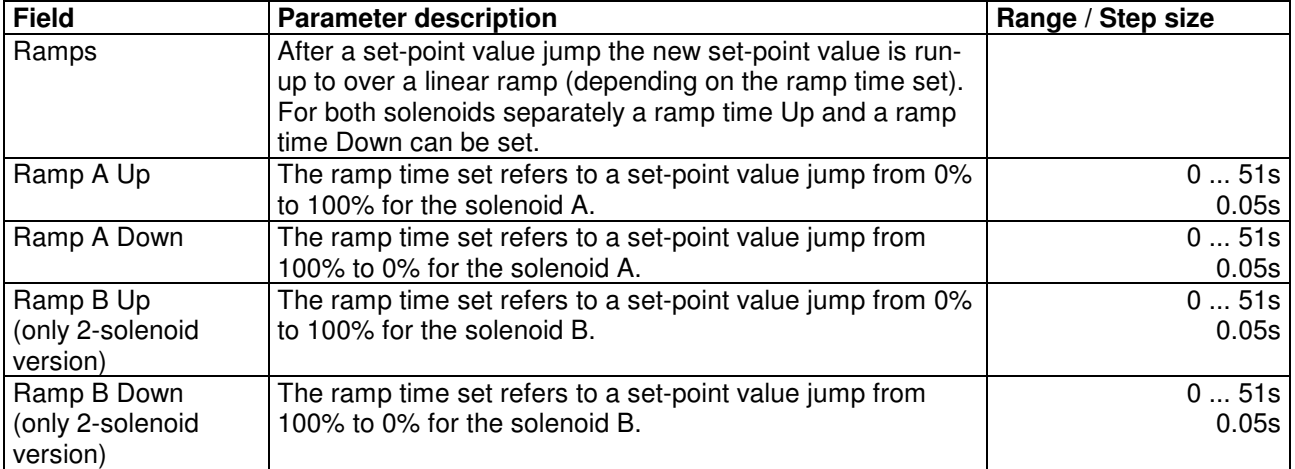

#### **7.6.3 Parameter\_Preset Value Generator**

In this window all settings concerning the set-point value generator are made**. The set-point value generator can only be set in the controller modes 4, 7, and 9.** In all other controller modes, the set-point value generator settings have no significance.

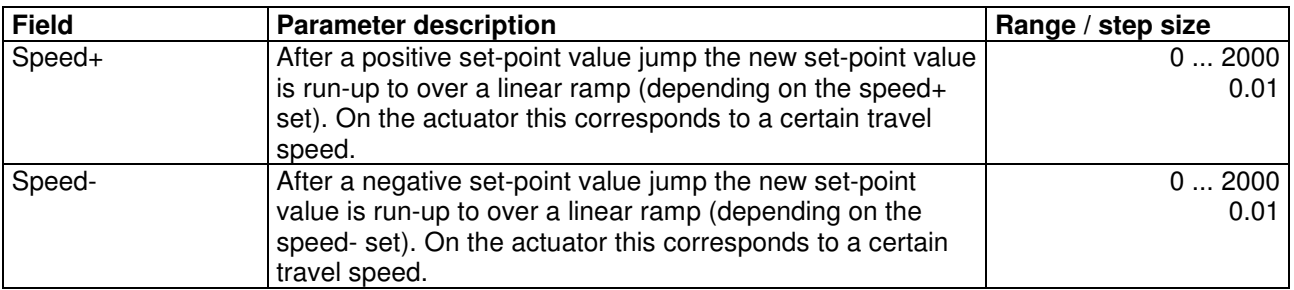

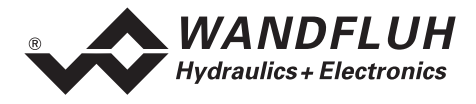

#### **7.6.4 Parameter\_Controller**

In this window all settings concerning the controller are made. The controller is split-up into two independent blocks for positive and negative control deviation. This way, asymmetrical characteristics of the hydraulic system can be compensated for.

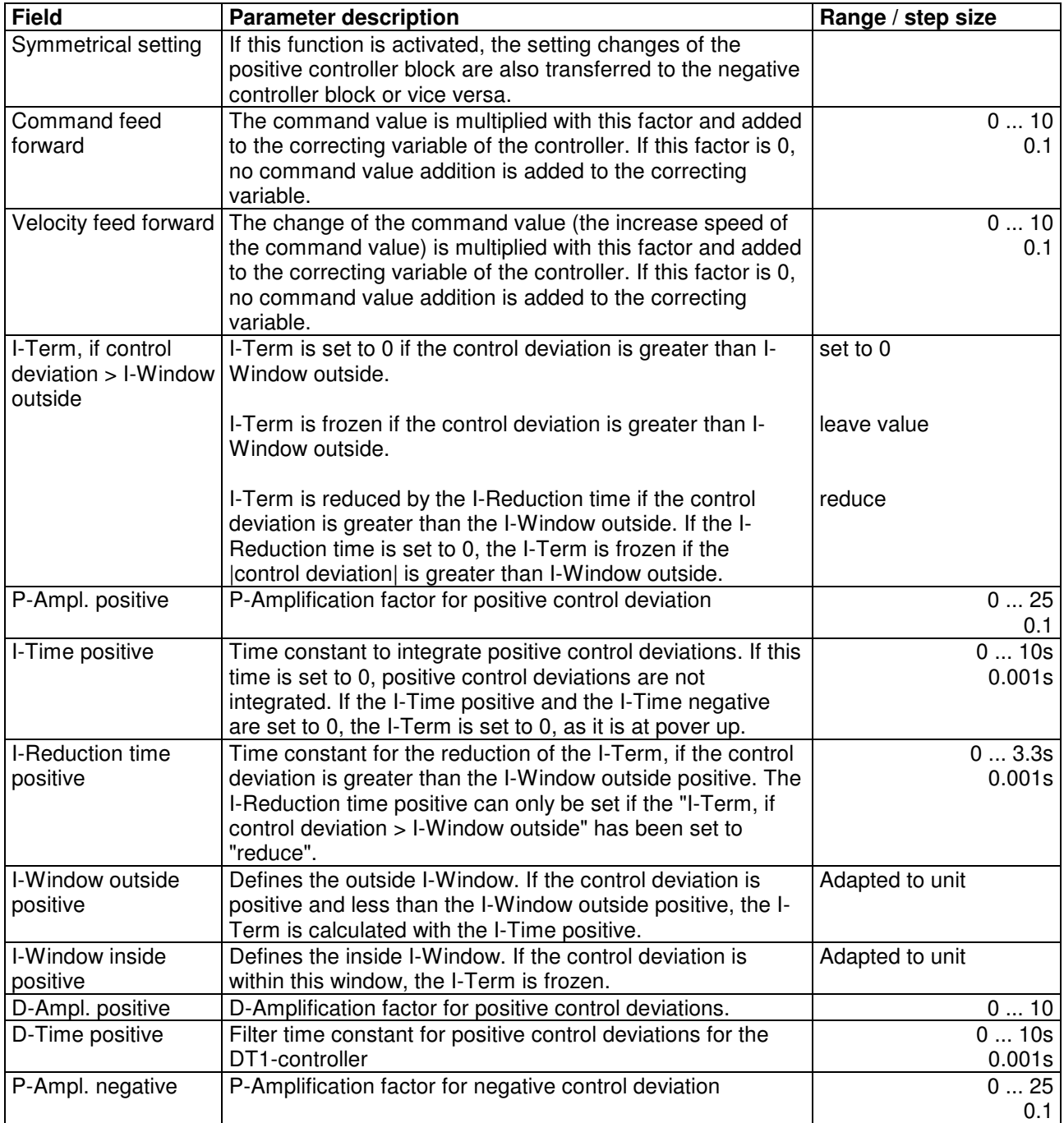

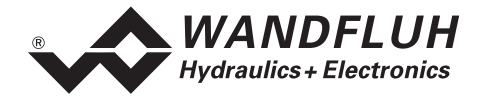

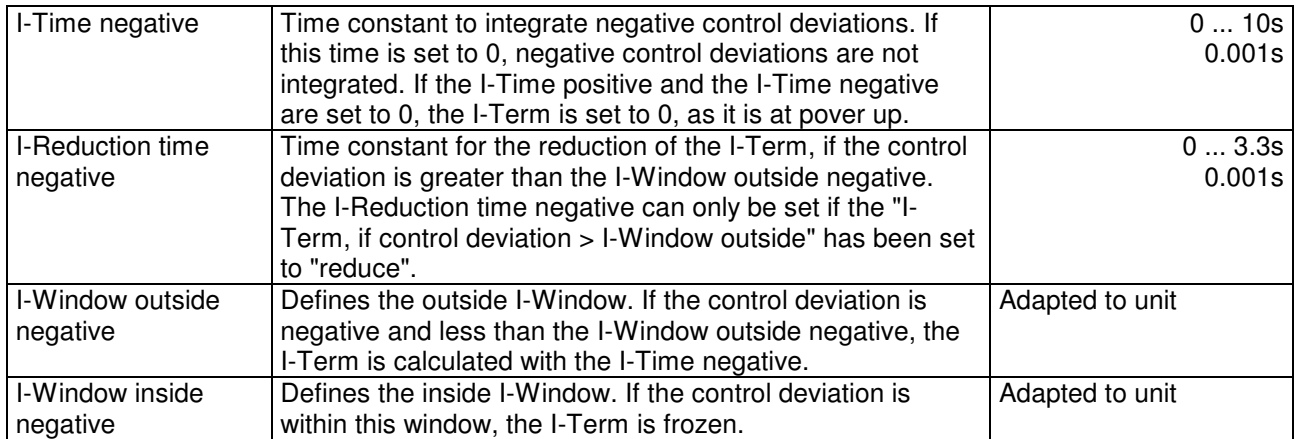

Example with outside and inside I-window:

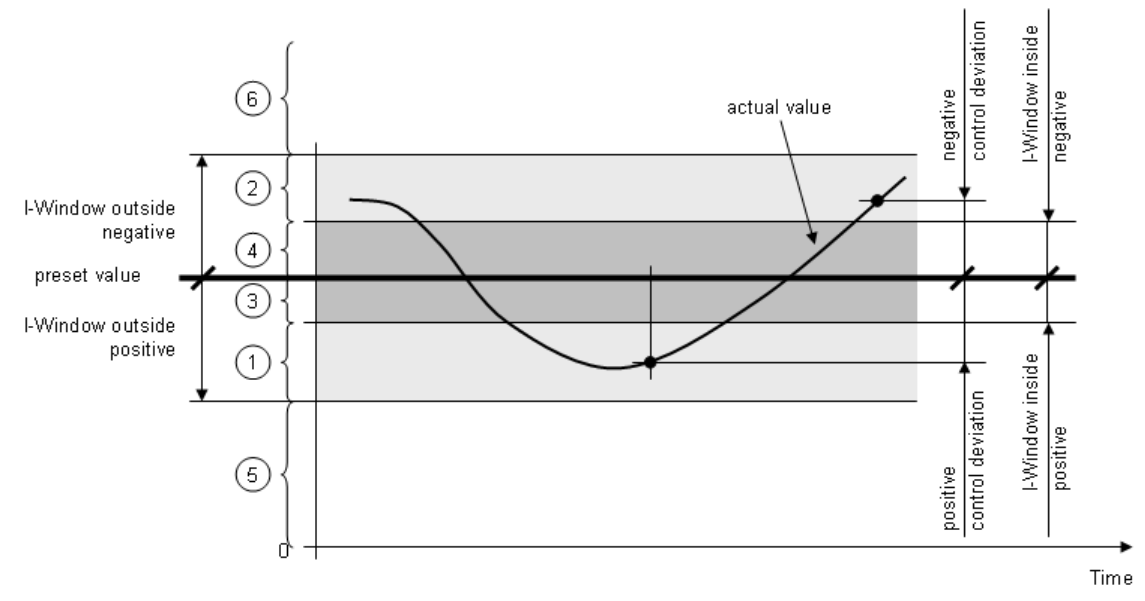

- 1 In this band, the I-Term is calculated with the I-Time positive
- 2 In this band, the I-Term is calculated with the T-Time negative
- 3, 4 In this band, the I-Term is frozen
- 5 Below (preset value I-Window outside positive) the I-Term is either set to zero, frozen or reduced depending on the setting "I-Term, if control deviation > I-Window outside"
- 6 Above (preset value + I-Window outside negative) the I-Term is either set to zero, frozen or reduced depending on the setting "I-Term, if control deviation > I-Window outside"

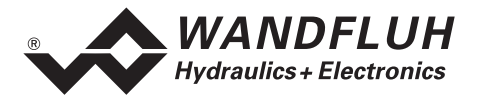

#### Block diagram of the controller:

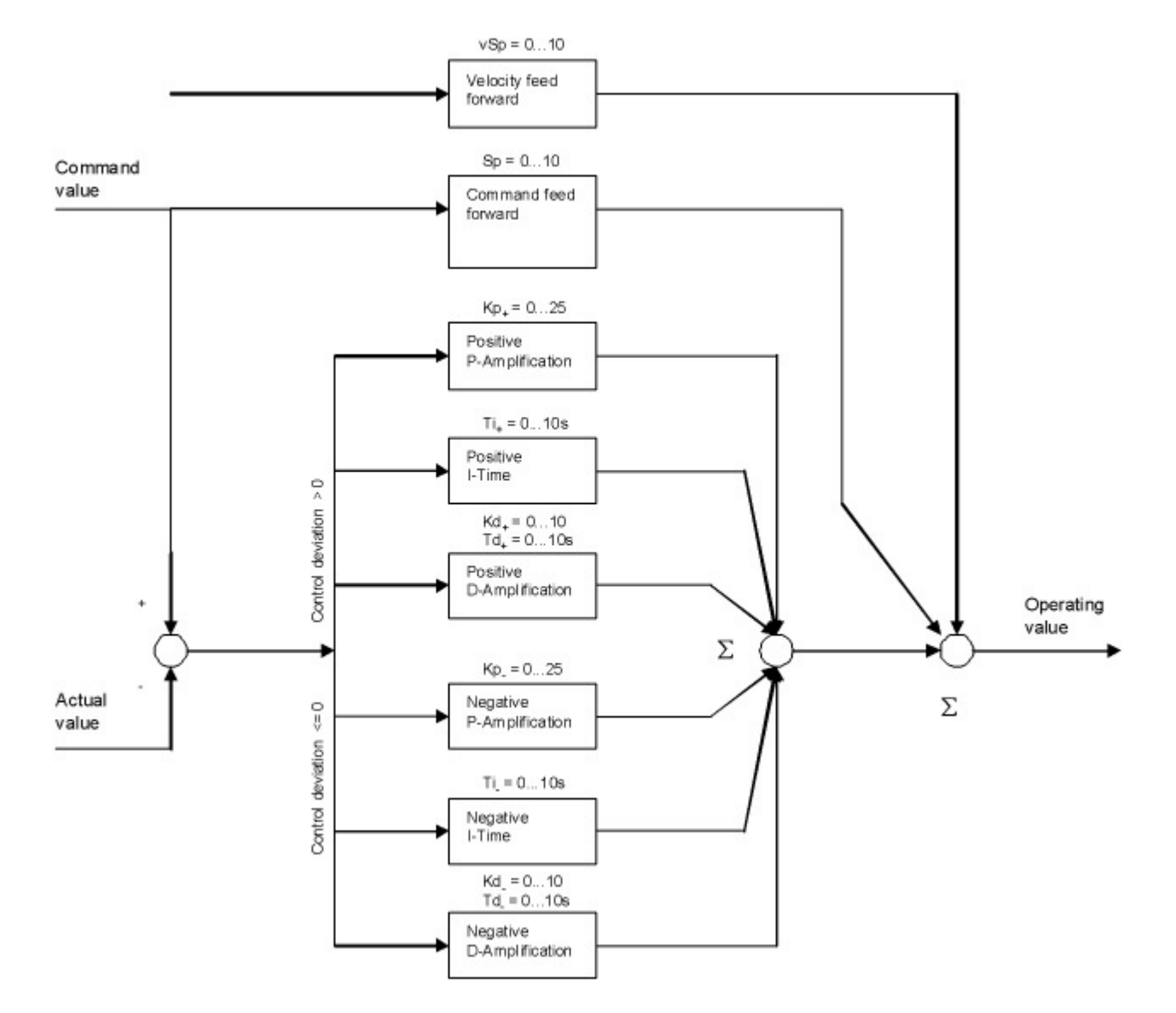

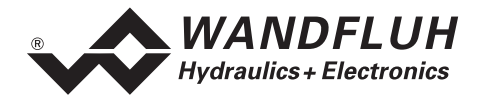

#### **7.6.5 Parameter\_Window**

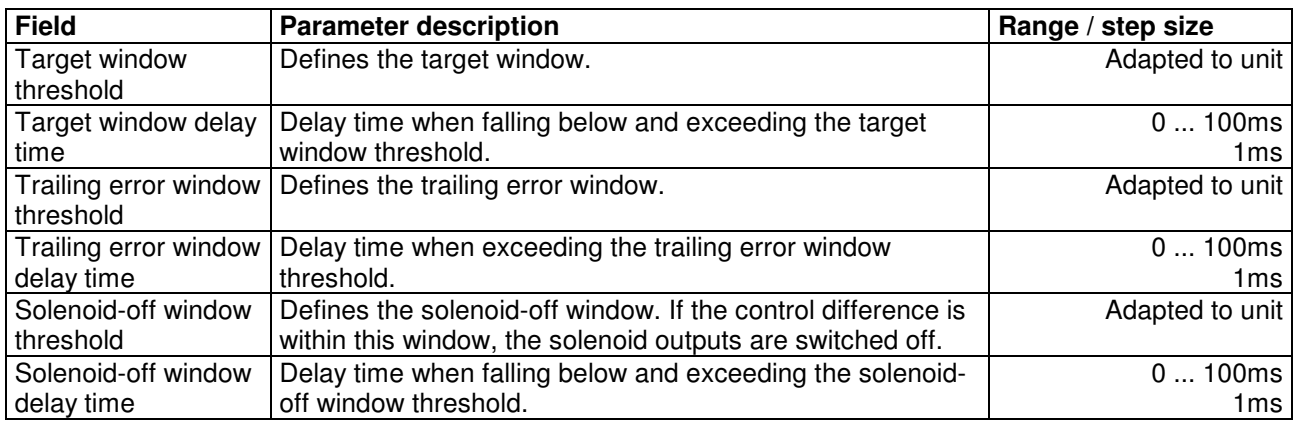

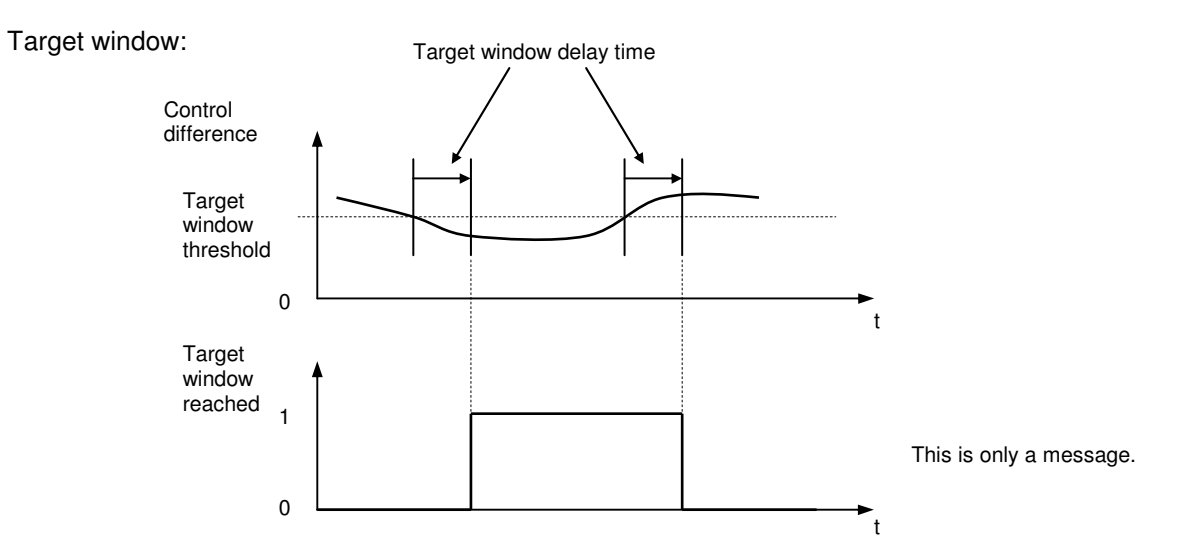

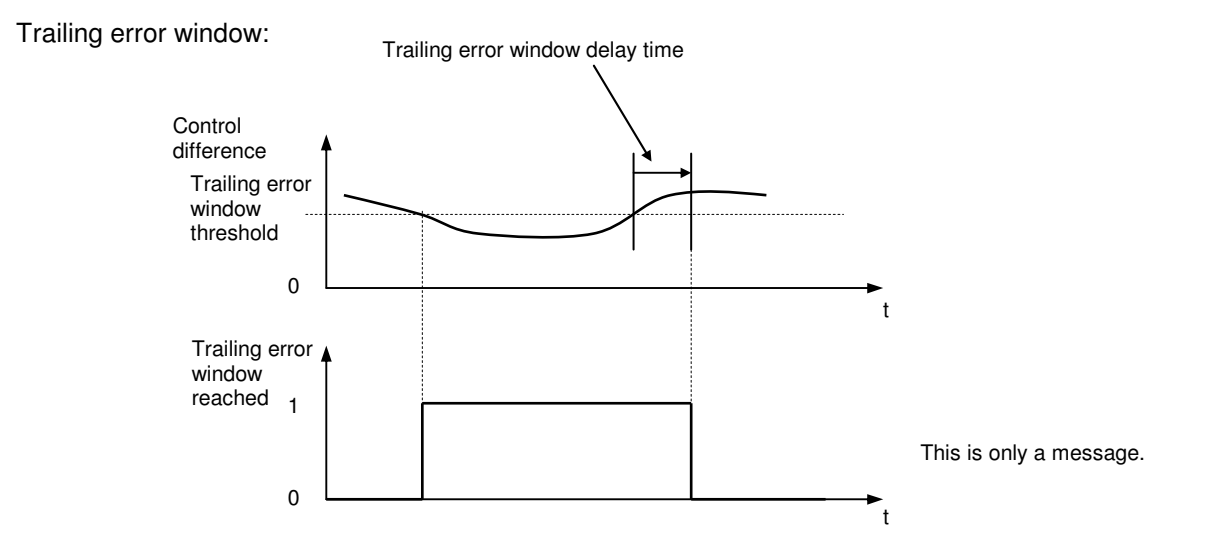

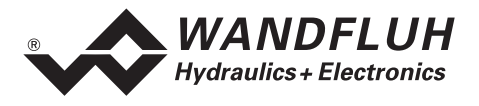

#### Solenoid-off window:

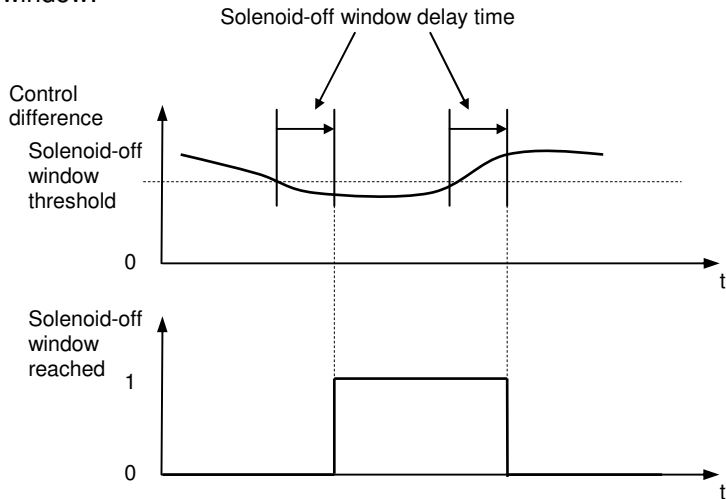

If the parameter "Solenoid , In position "" is switched off, then in this window the solenoids are switched off.

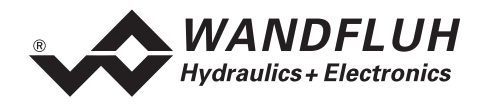

## **7.7 Configuration - Menu**

In the configuration menu, all settings are made concerning the function of the DSV-Electronics.

#### **7.7.1 Configuration\_Controller mode**

The DSV-Electronics support the following controller modes:

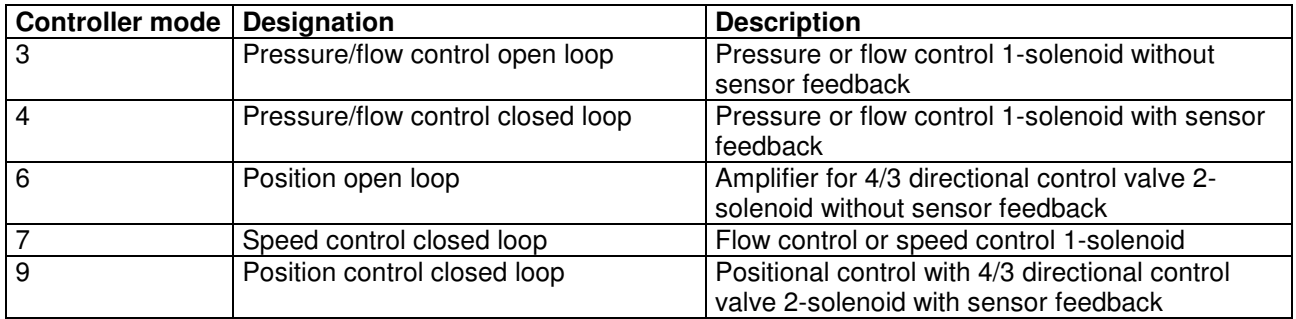

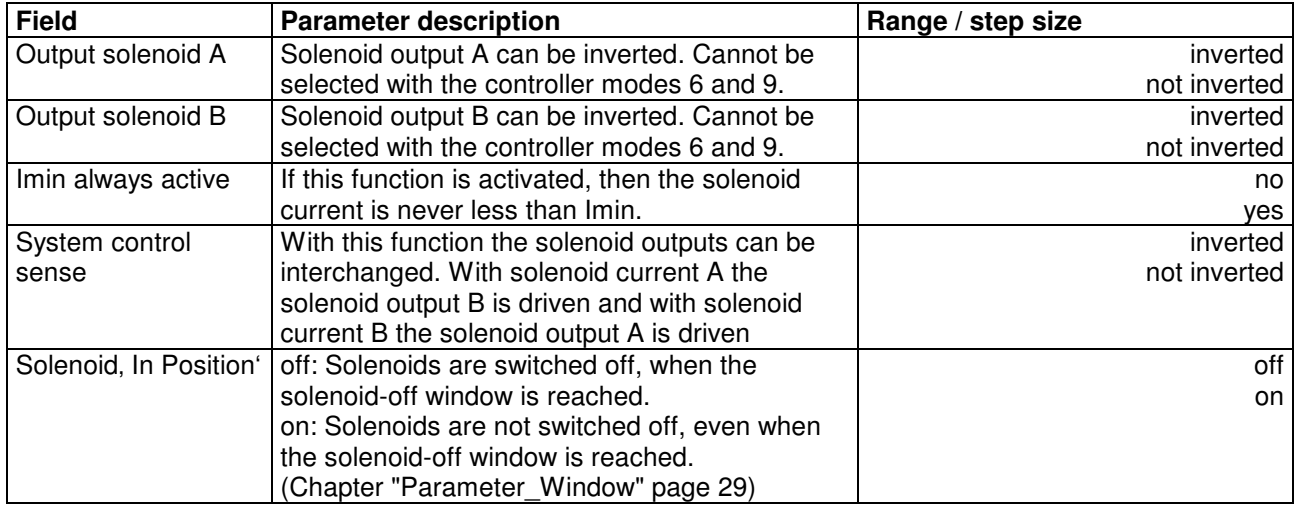

#### **7.7.2 Configuration\_Operating mode**

This menu point is only active in the DSV-state "Disabled" (refer to section "DSV State Machine" on page 9).

In this window the operating mode of the DSV-Electronics is set. The operating mode can only be selected in case of controller mode 3 and 6, in case of all other controller modes the operating mode has no significance.

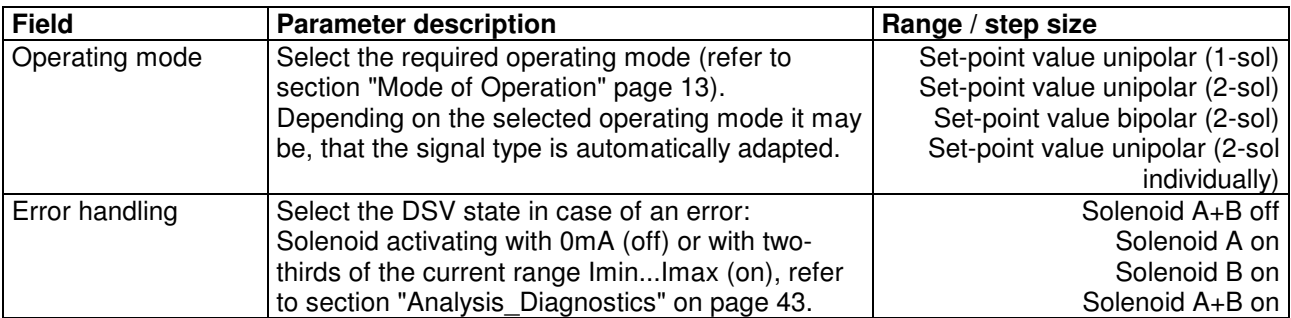

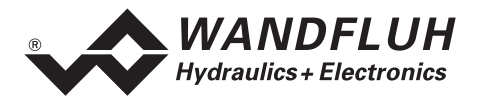

#### **7.7.3 Configuration\_Signal scaling**

This menu point is only active in the DSV-state "Disabled" (refer to section "DSV State Machine" on page 9).

In this window the settings and the scaling of the set-point value - and actual value signal is made.

#### **Set-point value:**

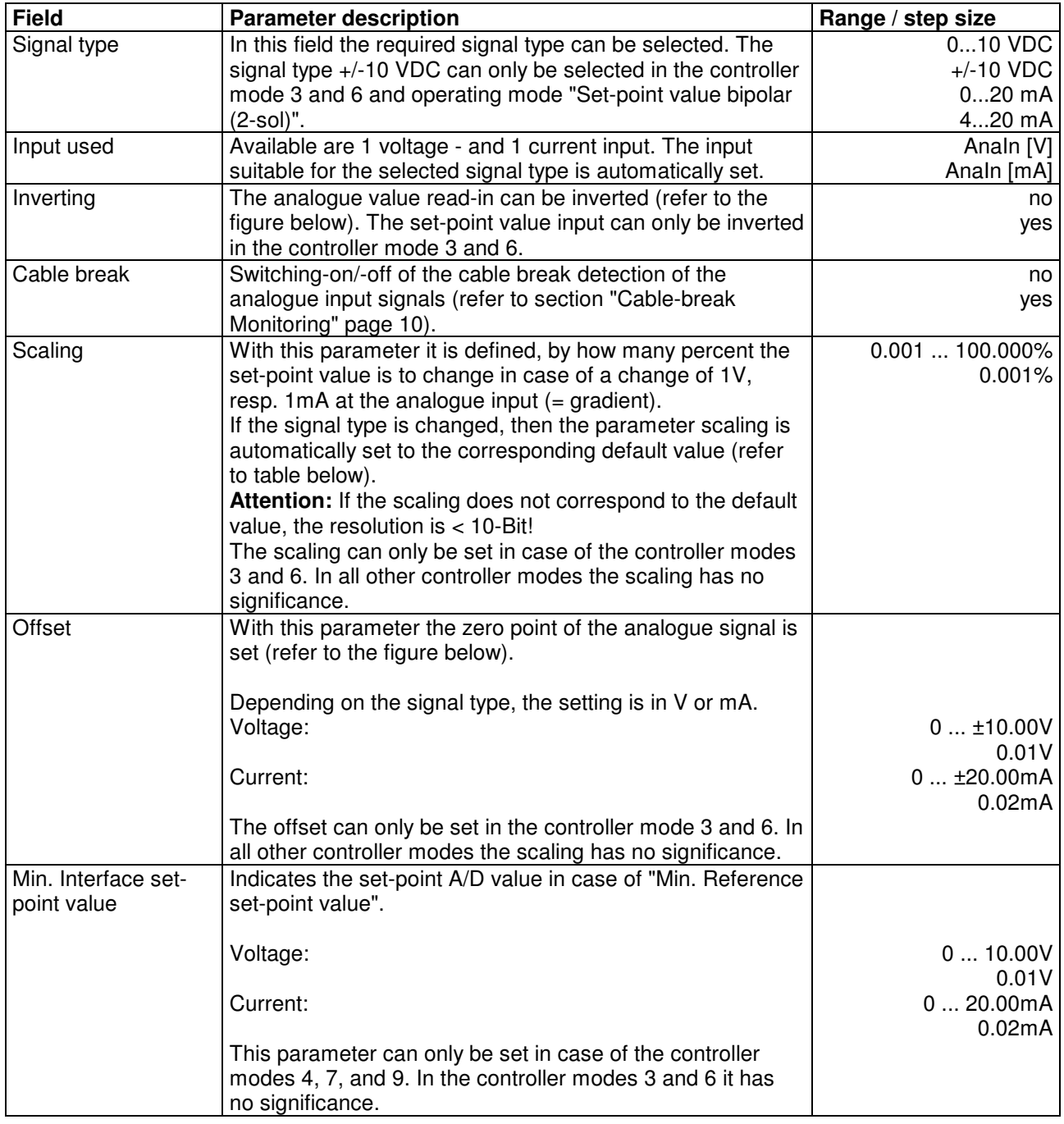

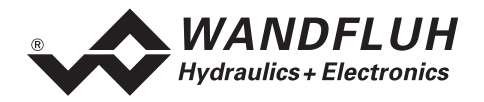

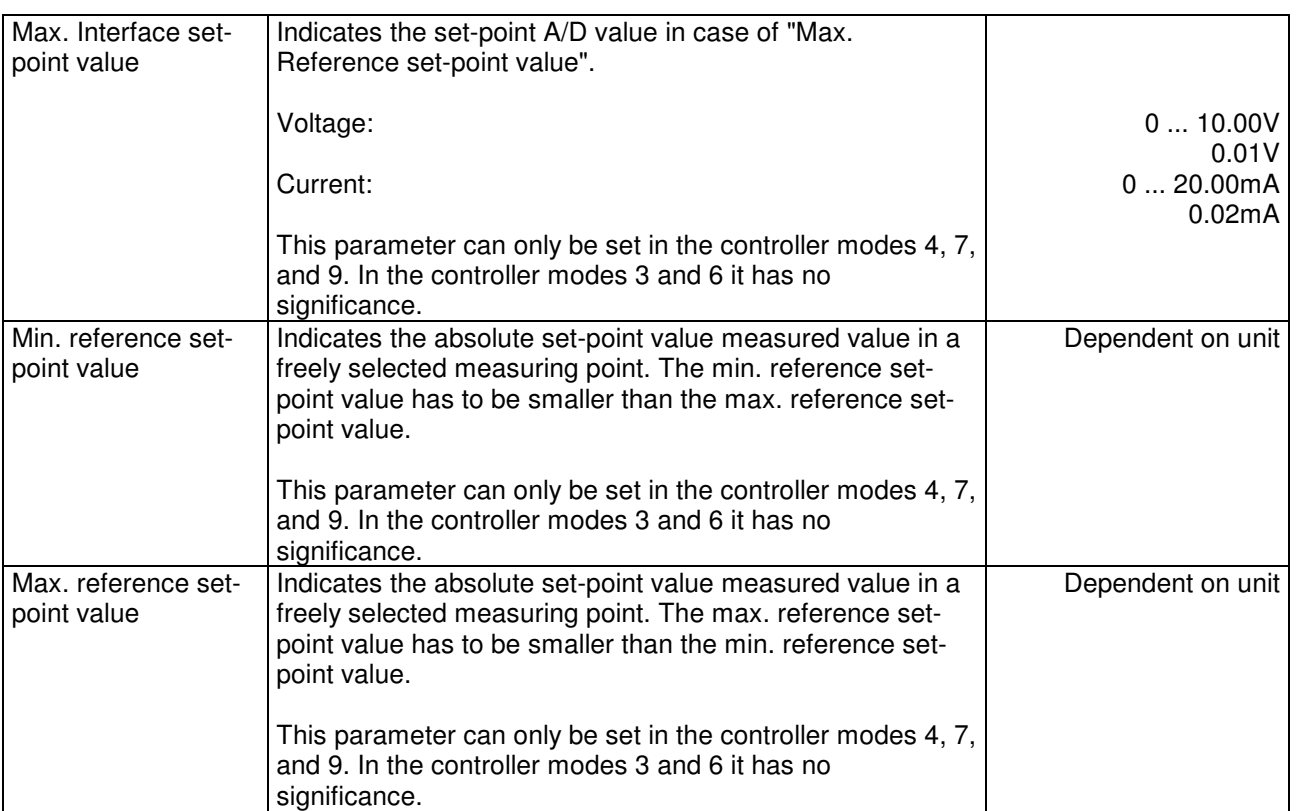

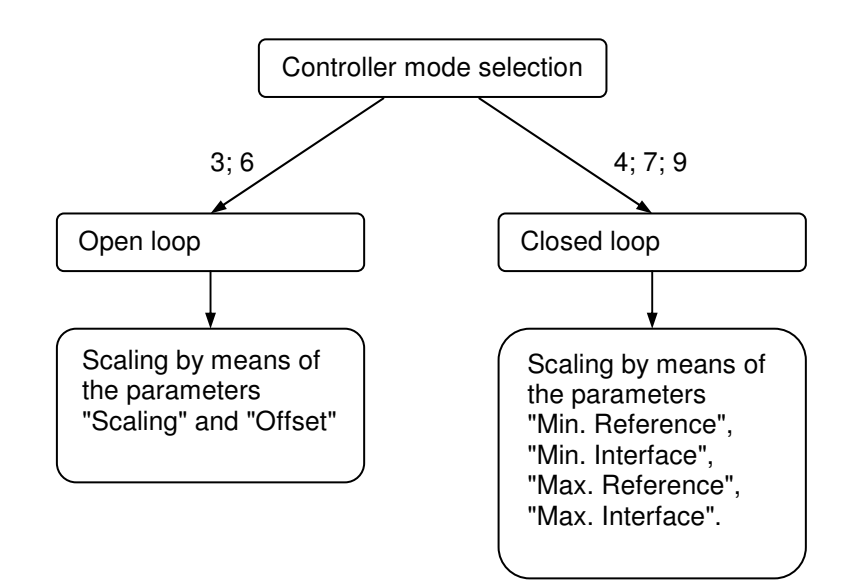

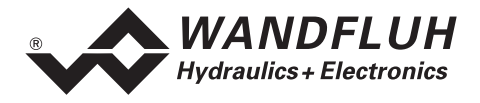

#### **Actual value (only settable in case of the controller modes 4, 7 and 9):**

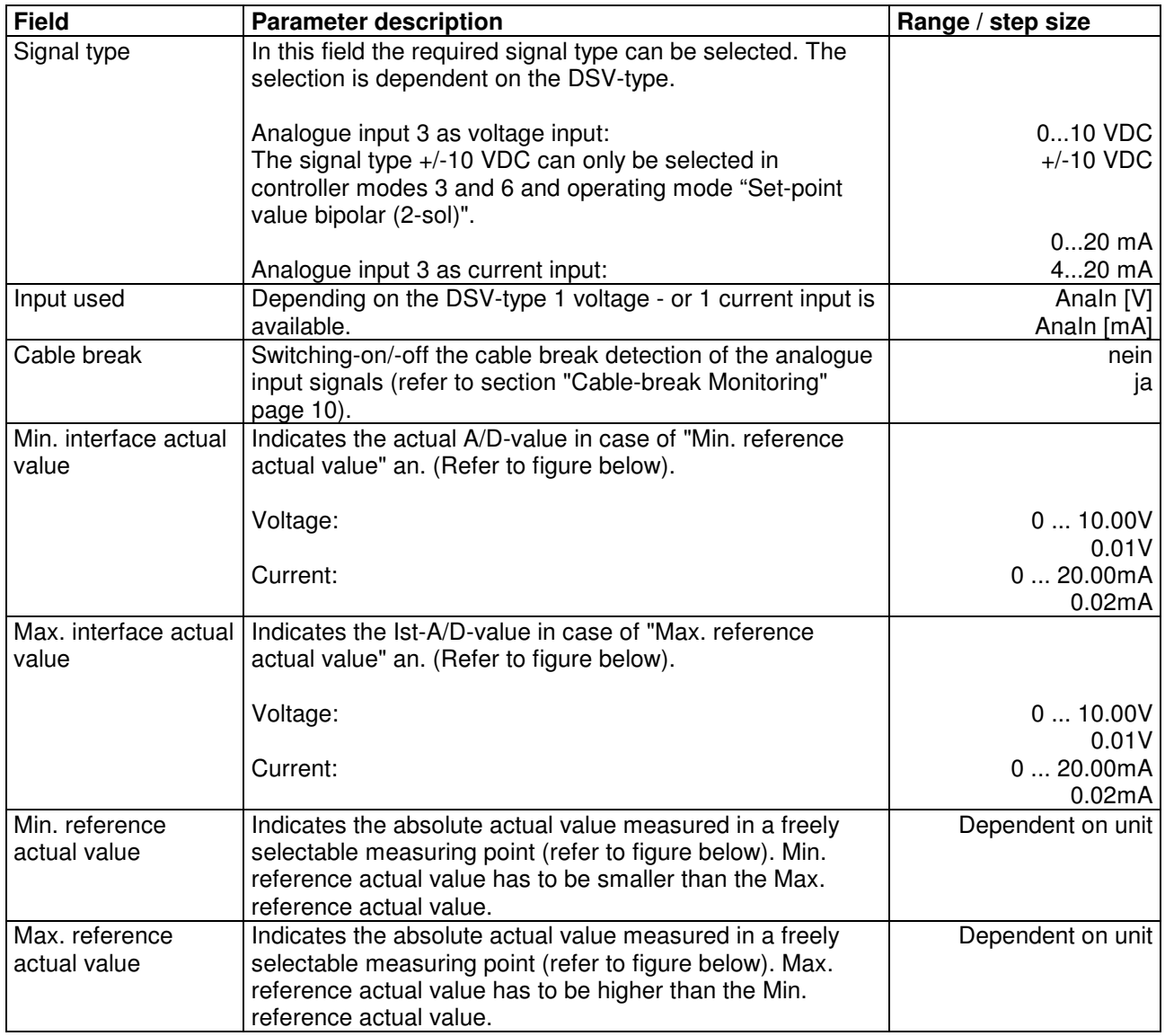

#### **General:**

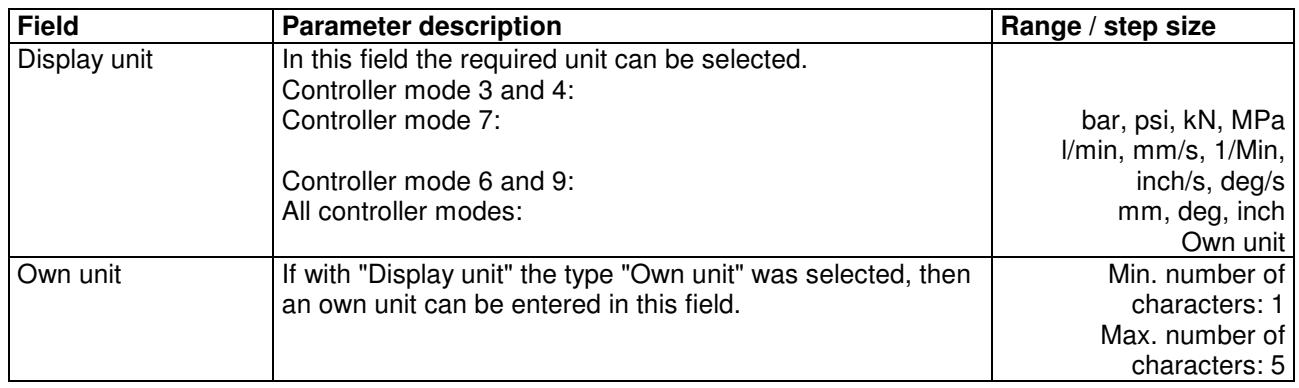

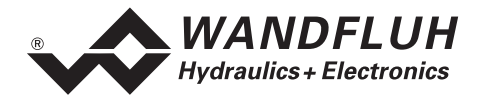

#### **Controller mode 3 und 6:**

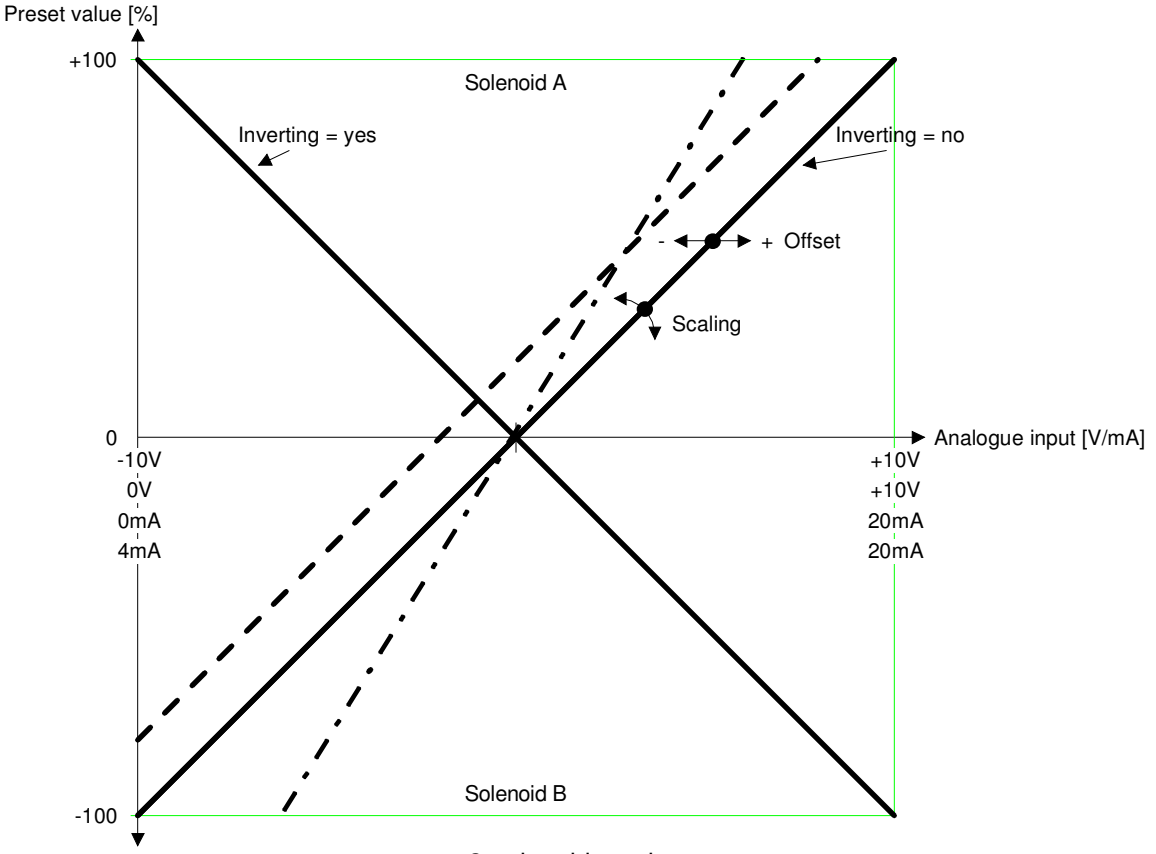

2-solenoid version

Examples:

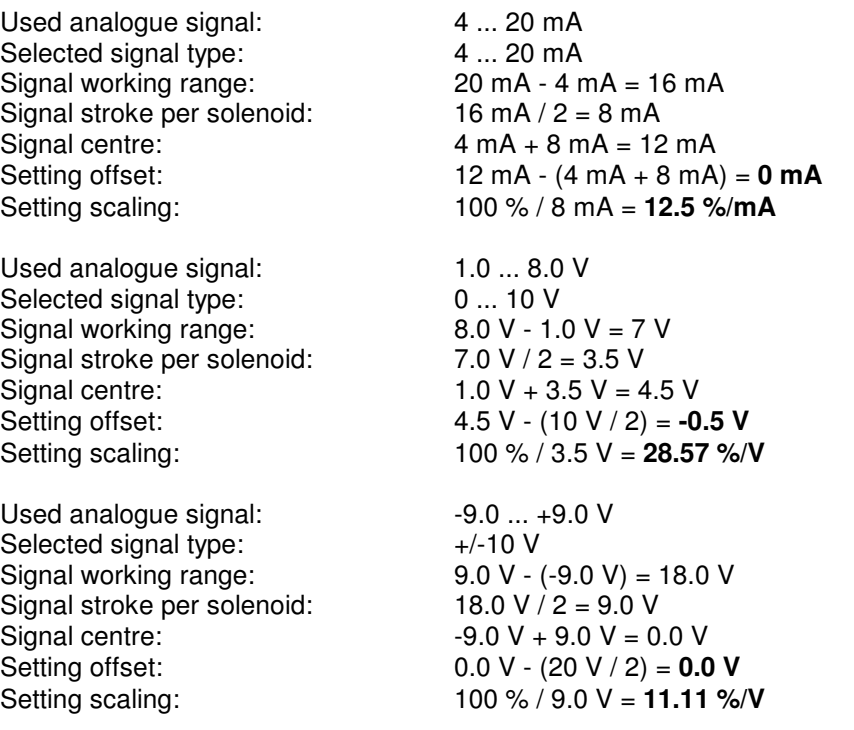

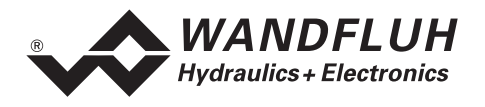

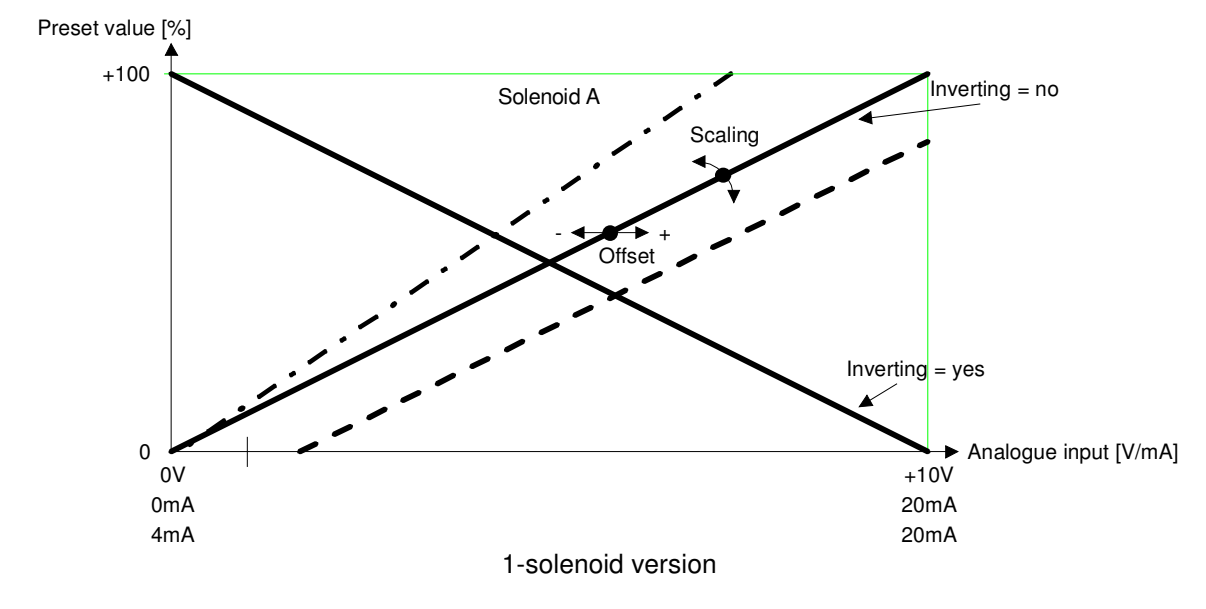

Examples:

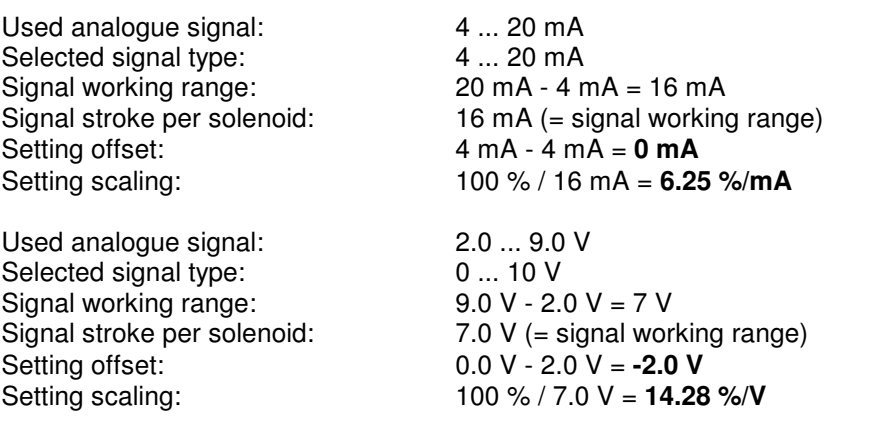

#### **Default - values of the parameter "Scaling"**

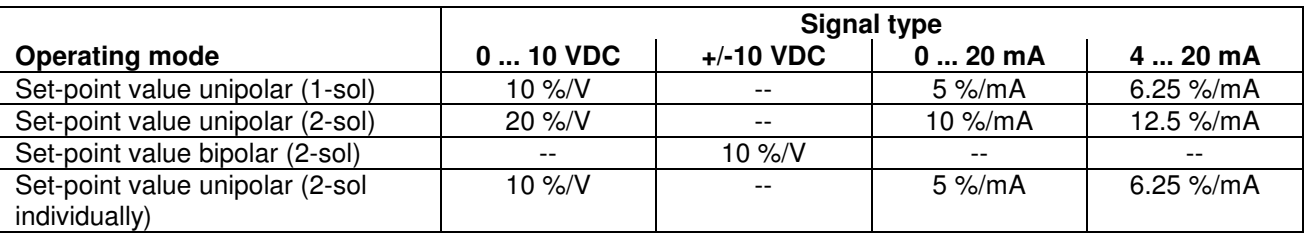

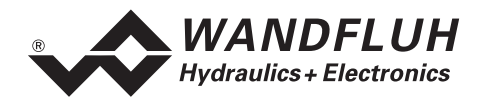

#### **Controller mode 4, 7, and 9:**

In controller mode 4, 7 and 9 the scaling is not set by means of gain and offset, but defined with two points. These points in the following are called scaling points. A scaling point consists of a reference value and an interface value.

Reference corresponds to the measuring value. In the following examples, the measuring value is a length. Interface corresponds to the analogue signal.

It is advisable to select the two scaling points as far apart from one another as possible. Attention has to be paid, that Min. Reference always has to be smaller than Max. Reference

#### **Set-point value scaling:**

In case of the set-point value normally the interface range and the reference range are known. From this two scaling points can be decided on without any measuring.

1st Example:

An external control system presets the set-point value in the form of a voltage signal (0 ... 10V). At 0V the position 0mm, and at 10V the position 100mm shall be run-up to.

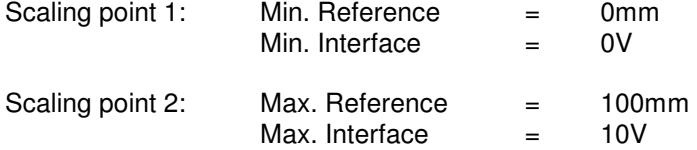

2nd Example:

An external control system presets the set-point value in the form of a current signal (4 ... 20mA). At 4mA the position 0mm, and at 20mA the position 100mm shall be run-up to.

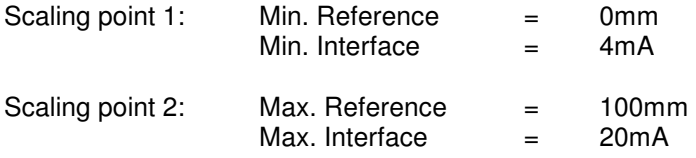

#### **Actual value scaling:**

- 1. By means of direct solenoid actuation (chapter "Commands\_Valve actuation" page 40) run-up to a position.
- 2. Measure the position  $(\rightarrow)$  Reference value).
- 3. Measure the signal value of the actual value sensor or select it by means of PASO ( $\rightarrow$  Interface value).
- 4. In this manner define two differing scaling points.

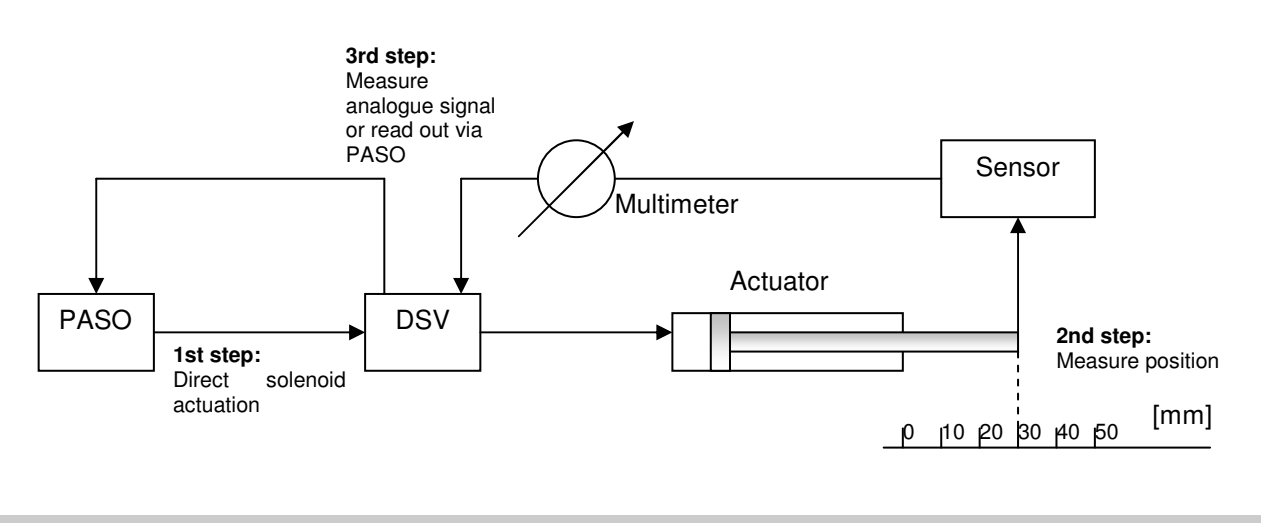

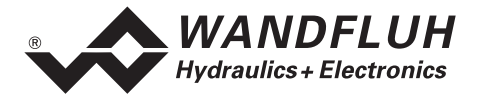

The following illustration shows various examples for the scaling. In actual practice, the set-point value and the actual value can be scaled differently.

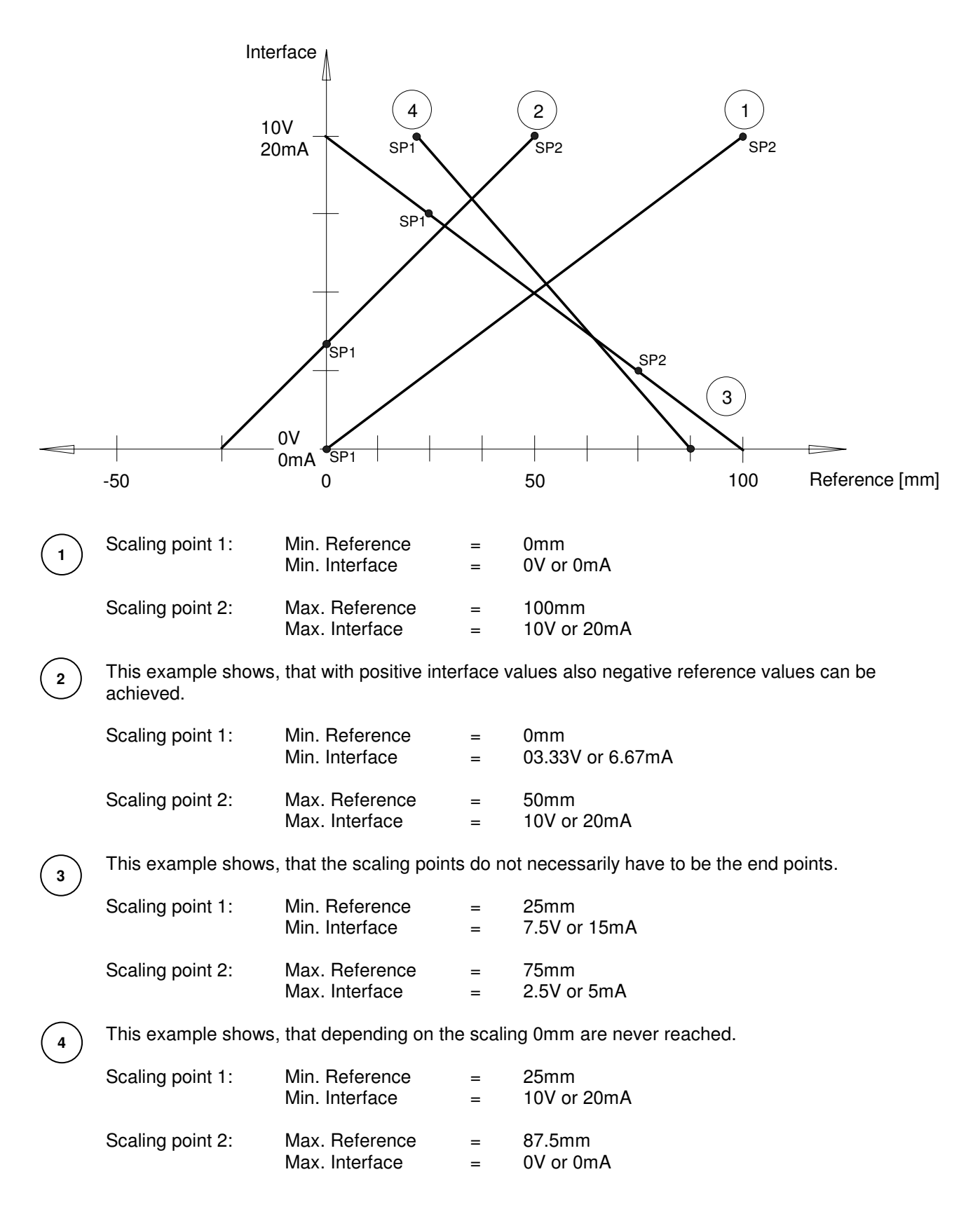

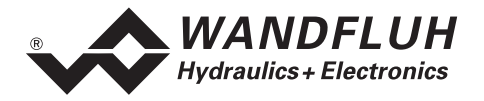

#### **7.7.4 Configuration\_Digital I/O**

With this command the digital inputs and outputs of the connected DSV-Electronics are activated, not activated or enabled.

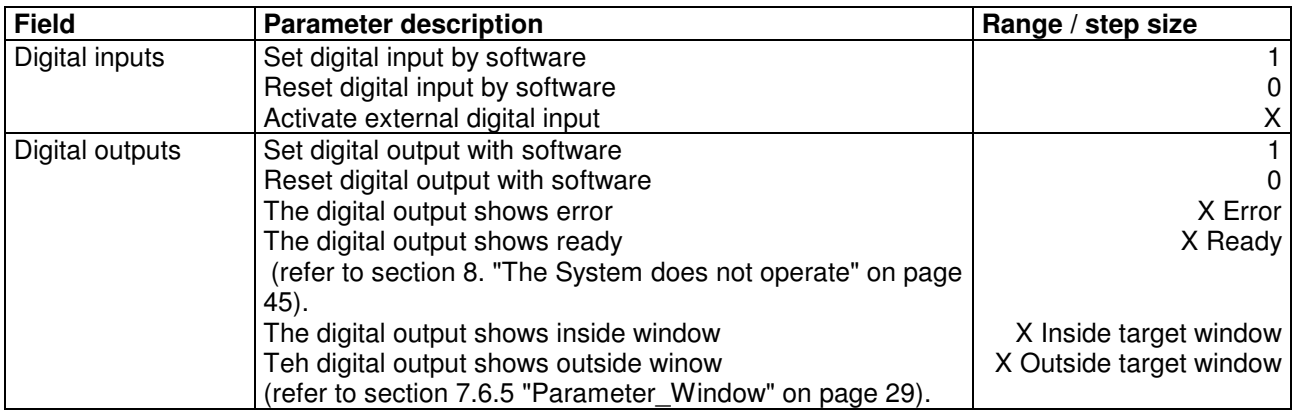

#### **7.7.5 Configuration\_Default Setting**

This menu point is only active in the "On Line" - mode and in the DSV state "Disabled" (refer to section "DSV State Machine" page 9).

With this command, the default settings made in the factory will be loaded on the connected DSV-Electronics and saved into the memory. After saving, the default settings are read to the PC in order to refresh the parameter values in PASO.

#### **7.7.6 Configuration\_Interface**

With this command the serial output port for the communication with the connected DSV-Electronics can be selected. This setting is automatically saved to the file "konfig.kon" and taken over during the restart.

If the software is in the "On Line" - mode, the communication is aborted when the "OK" - key is actuated. If the software is in the "Off Line" - mode, then a confirmation window appears with the question, whether the communication with the DSV-Electronics is to be checked. If the communication works, a corresponding message is issued and through the menu point File\_On Line a connection with the DSV-Electronics can be established.

If no communication can be established (transmission disrupted or no DSV-Electronics connected), then an error message appears. All menu points and keys, which contain an action in association with the communication, will then be disabled.

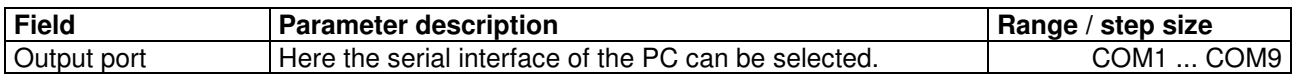

#### **7.7.7 Configuration\_Language**

In this window the language can be selected, in which the PASO DSV is to be displayed. This setting is automatically saved to the file "konfig.kon" and taken over when restarting.

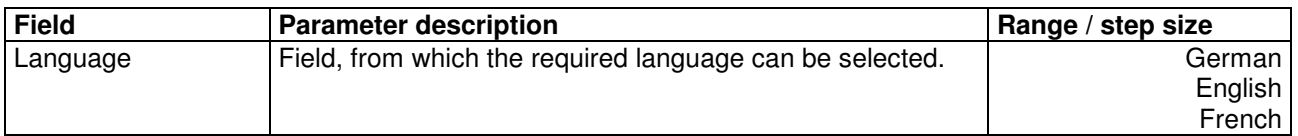

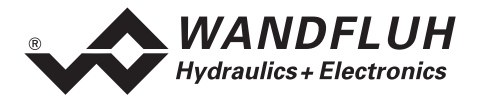

## **7.8 Commands - Menu**

In the Commands menu, direct control commands can be transmitted to the connected DSV-Electronics.

#### **7.8.1 Commands\_Valve Actuation**

This menu point is only active in the "On Line" - mode and in the operating mode "Remote PASO" (refer to section "Mode of Operation" page 13).

In this window the valve can be operated directly through the elements present in the window.

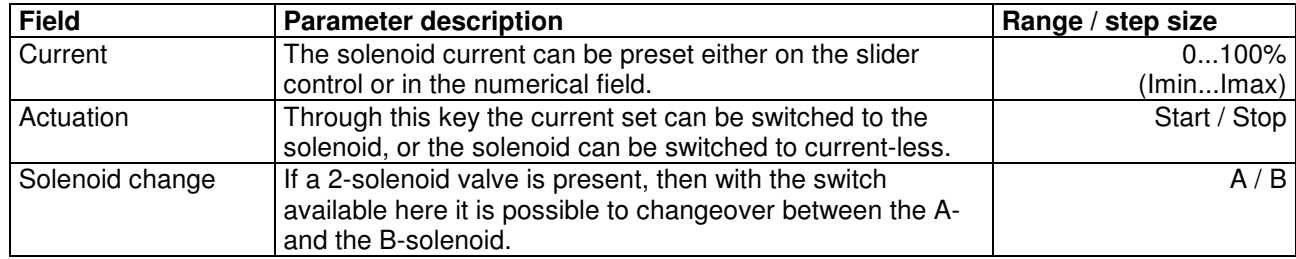

#### **7.8.2 Commands\_Local Operation / PASO Operation**

This menu point is only active in the "On Line" – mode and in the DSV state "Disabled" (refer to section "DSV State Machine" page 9)

If the command "PASO Operation" is executed (only possible if the operating mode is on "Local" or "Remote"), then the DSV-Electronics can be driven directly from the PASO through the commands "Valve actuation" and "Enable / Disable). A driving through the analogue - and digital inputs or through the field-bus is not possible. The operating mode changes to the status "Remote PASO".

If the command "Local Operation" is executed (only possible if the operating mode is on "Remote PASO"), then the DSV-Electronics can be driven either through the analogue and digital inputs on the DSV-Electronics themselves or through the field-bus. A direct valve actuation (refer to section "Commands\_Valve Actuation" page 40) from the PASO is not possible. The operating mode changes into the status "Local" or "Remote".

#### **7.8.3 Commands\_Disable / Enable**

This menu point is only active in the "On Line" - mode and in the operating mode "Remote PASO" (refer to section "Mode of Operation" page 13).

With the command "Enable", the DSV-Electronics are set to the status "Active" (refer to section "DSV State Machine" page 9) and therefore enabled again.

With the command "Disable", the DSV-Electronics are set to the status "Disabled" (refer to section "DSV State Machine" page 9) and therefore disabled.

## **7.9 Fieldbus\_Fieldbus Info**

If the DSV-Electronics have an fieldbus, with this menu point the necessary bus node adjustments can be made. Also bus states will be displayed here.

If the DSV-Electronics have no fieldbus, the message "The connected DSV-Electronics don't provide an external bus port" will appear.

For more information about the possibilities for the DSV-Electronics with fieldbus, please refer to the document "Operating Instructions DSV CANopen - Protocol with Device Profile in accordance with CiA DSP 408".

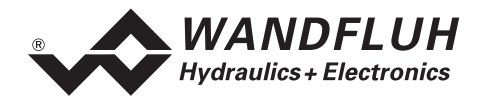

## **7.10 Analysis - Menu**

In the analysis menu, measuring values and possibly present errors on the connected DSV-Electronics can be displayed on-line.

#### **7.10.1 Analysis\_Values**

This menu point is only active in the "On Line" - mode.

With this command, all relevant data of the connected DSV-Electronics are read-in and displayed. The values are continuously updated (on-line).

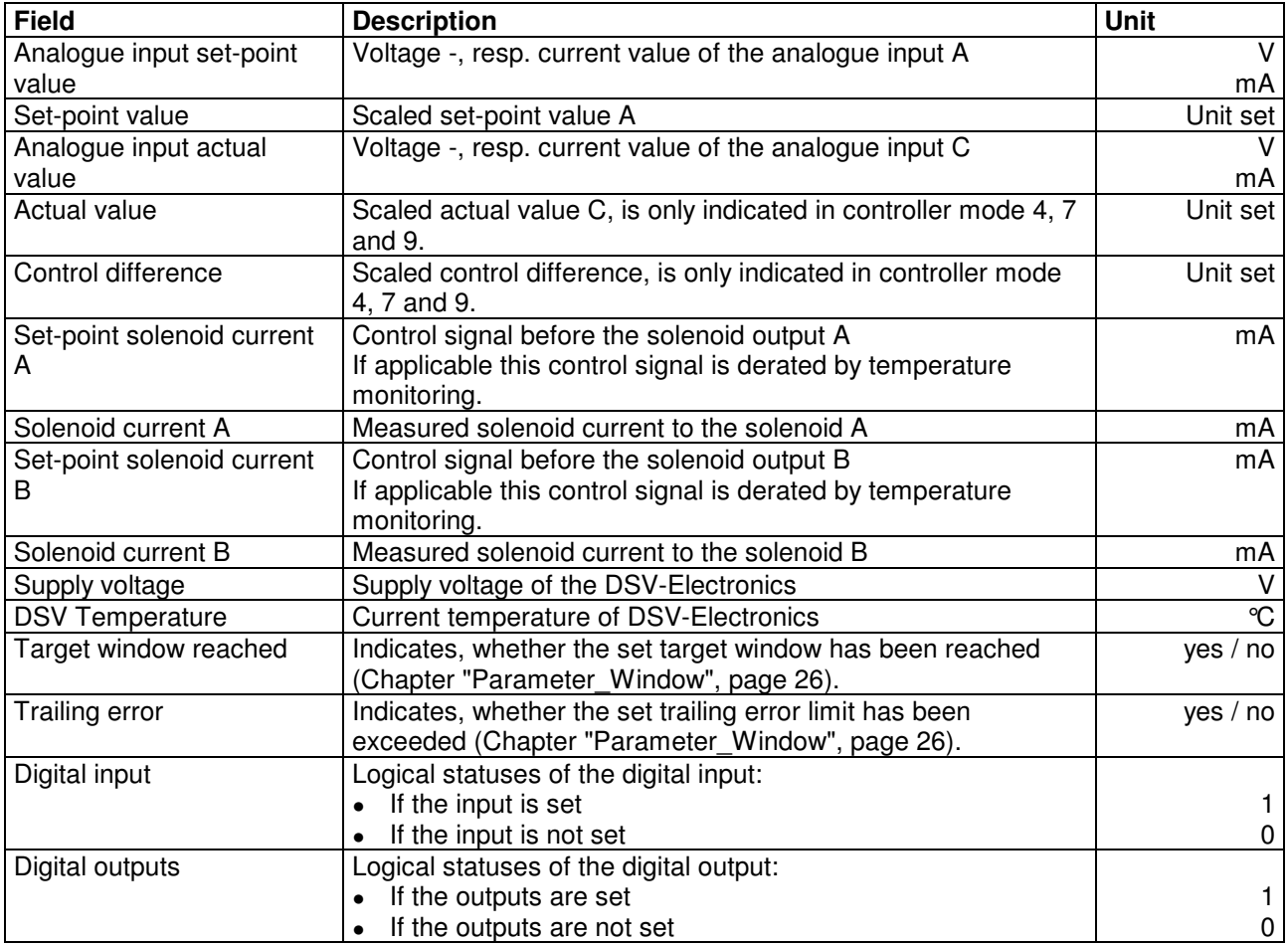

#### **7.10.2 Analysis\_Signal Recording**

In the menu "Analysis Signal recording", various signals of the connected DSV-Electronics can be recorded and analysed.

The selection of the data to be recorded takes place in the menu "Signal assignment", which is selected through the key "Signal assignment". In the "Off - mode" it is not possible to record signals, it is possible, however, to process the recording parameters (menu "Signal assignment").

As a standard, it is possible to record up to 250 measuring values per measuring channel (maximum 4 channels). The maximum recording duration of the recording can be derived from the scanning rate set multiplied with the number of the measuring values. The scanning rate as a minimum amounts to 4ms. Because the first measured value is recorded at the point in time zero (start), the last measurement is situated one scanning step before the end of the measuring duration.

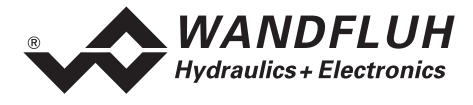

The recording parameters (signal type, scanning rate, etc.) together with the parameters are saved on the card and when saving to a file they are saved on the hard-disk.

The recorded measuring values are **not** saved with the parameters. However, there is the possibility of exporting the recorded measuring values (key "Export").

With the help of the time cursor, the measuring values are displayed for every point in time.

When changing the mode "On-Line / Off-Line" and when terminating the PASO, the recorded measuring values are lost.

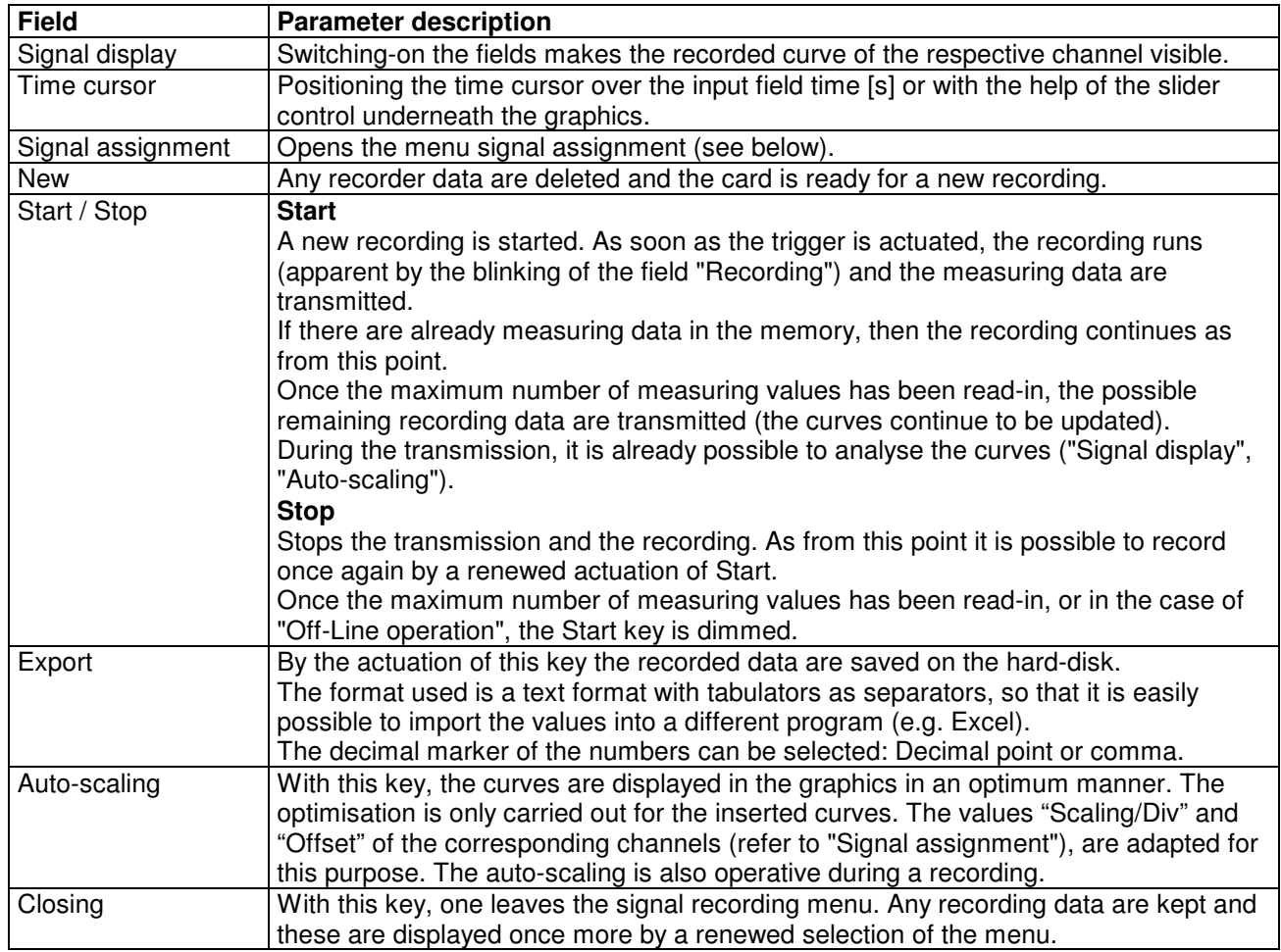

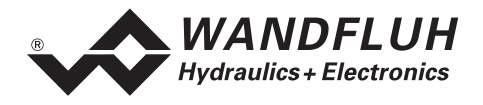

#### **Menu Signal Assignment**

This menu is opened by the actuation of the key "Signal assignment" in the Signal Recording window. In this menu, you can select which signals you would like to record.

- 1. Up to four recording channels are available and can be activated for the recording.
- 2. Under "Signal" you can select, which type of signal you would like to record.
- 3. Under "Trigger" you can select the channel, on which triggering takes place, as well as the triggering flank and the triggering level.
- 4. Under "Sample Time", the scanning rate is defined (0.004...60 s, a multiple of 4ms).
- 5. The display of the recording curves is defined by "Scaling/Div" and "Offset".
- 6. Leaving the menu with OK:
- If changes under 1-5 have been made, then any possible recording data (together with the graphics) are deleted.
- 7. Leaving the menu with Cancel:

Any possible changes are cancelled again.

The display parameters "Scaling/Div" and "Offset" are saved on the card together with the parameters.

#### **7.10.3 Analysis\_Diagnostics**

With this command, any possible errors present on the connected DSV-Electronics are displayed. The error is read-in once and displayed. A complete description of the cause for the error and of the remedy for the error is displayed.

If an error is detected, the solenoid current outputs will be disabled or supplied with a fixed current value (twothirds of the corresponding current range Imin...Imax). Which of these states the DSV electronics will reach in case of error, is determined by the parameter "Error handling" (refer to section "Configuration\_Operating mode" on page 31).

In the following cases however, the solenoid current outputs are always disabled (0mA), regardless of the parameter "Error handling":

- Short-circuit at the solenoid current output
- Temperature error
- Digital input (Enabling) on '0' with operating mode "Local" (refer to section "Operating Mode" on page 10)
- Error event with operating mode "Remote PASO" (refer to section "Operating Mode" on page 10)

#### **In the status line of the main window it is indicated, whether an error is present (status: Error) or not (status: Ready).**

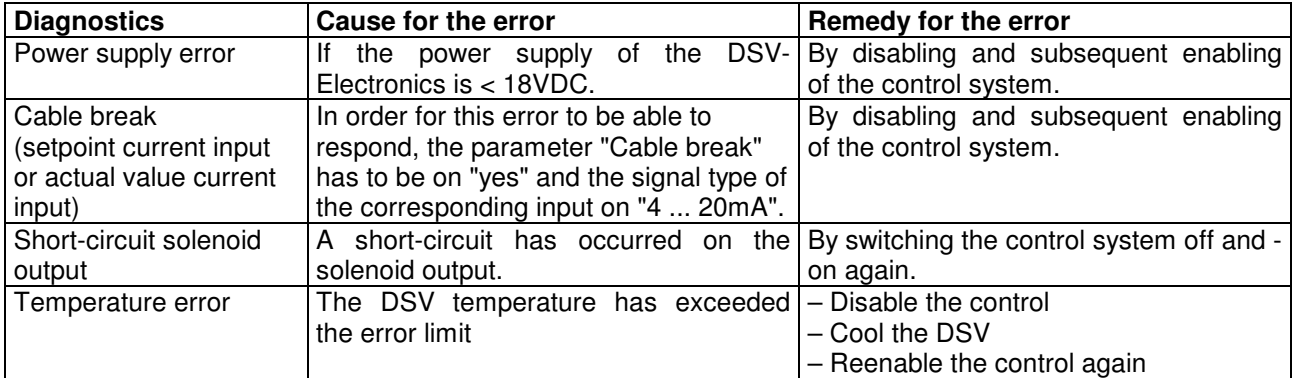

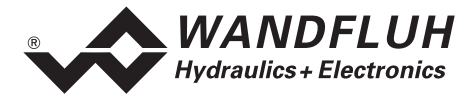

#### **7.10.4 Analysis\_Temperature statistics**

With this command the temperature history of the DSV controller is displayed.

All statistic values are saved once per hour in the DSV non-volatile memory. If the DSV is operated for less than one hour, the values of the last operation period are not saved.

At the opening of the window, the current statistic values are read from the memory and displayed. While the window is open, the displayed values are not continuously updated.

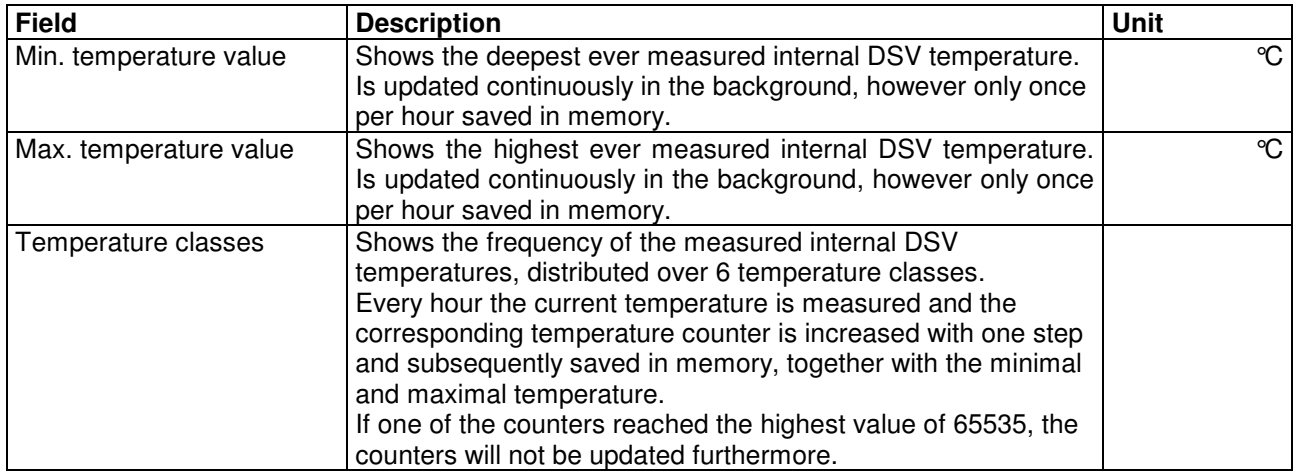

#### **7.11 Help-Menu**

The PASO DSV-Help is based on the standard Windows - help structure.

#### **By the actuation of the key "Help" in the respective input window, the corresponding help text is automatically displayed.**

#### **7.11.1 Help\_Functional Description**

The general description of the function of the DSV-Electronics appears.

#### **7.11.2 Help\_Contents**

The contents of the PASO DSV-Help are displayed. By clicking-on the required subject the corresponding help text is displayed.

#### **7.11.3 Help\_Index**

The contents of the PASO DSV-Help are displayed. By entering a search term, all the subjects containing the search term are listed.

#### **7.11.4 Help\_DSV Identification**

This menu point is only active in the "On Line" - mode. Here the current information of the connected DSV-Electronics is read and displayed.

#### **7.11.5 Help\_WANDFLUH on the Web**

A link to the WANDFLUH home page.

#### **7.11.6 Help\_Info**

Information about the PASO DSV and its version.

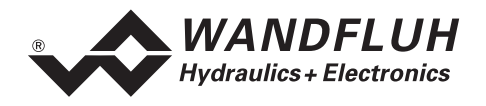

## **8 The System does not operate**

In this chapter, the generally possible errors and the procedures for remedying the errors are listed and explained.

## **8.1 Procedure**

The following check-list can be used in the case of any problems.

The state on the DSV-electronics in case of an error can be selected with the parameter "Error handling" (refer to section "Configuration\_Operating mode" page 31)

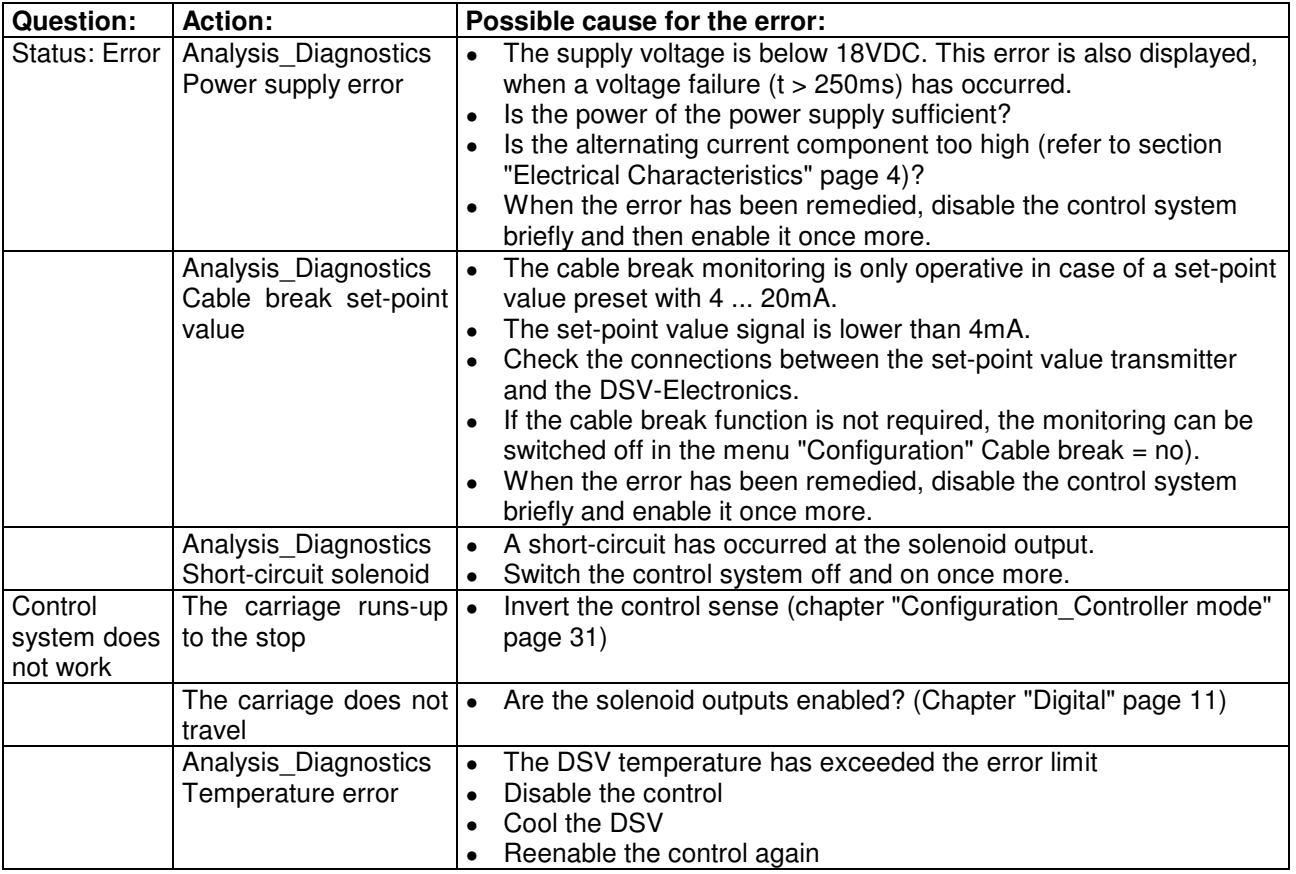

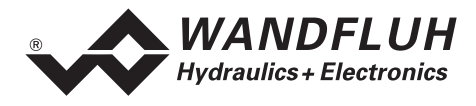

## **9 PASO DSV/SD6 Installation and Operation**

The parameterisation software PASO DSV/SD6 serves for the parameterising and diagnosing of all electronic cards DSV and SD6 of WANDFLUH AG company. The software provides an user interface, through which by means of a keyboard or a mouse all adjustments and settings can easily be carried out. The communication with the digital card takes place either through a USB-interface (SD6) or through a serial RS 232 interface (DSV).

#### **The parameterisation software PASO DSV/SD6 can only be utilised in connection with DSV- or SD6- Electronics of the WANDFLUH AG company.**

A description of the different PASO versions is located in the file "history.pdf". This file is located in the directory where the PASO will be installed.

## **9.1 System Requirements**

In order to be able to correctly utilise the PASO DSV/SD6 with the DSV Electronics, an IBM-compatible PC with the following requirements has to be available:

- Processor 486 or higher, min. 33MHz, min. 8MB RAM Recommended: 80586 66MHz or higher, 16 MB RAM or more
- Free harddisk storage space of minimum 4MB, plus storage space for program files
- Operating system MS-WINDOWS 2000 or XP
- Standard VGA or higher graphics card, recommended resolution 800x600
- At least one serial RS232 interface Notebooks without a RS232 interface, need an additional hardware like a PCMCIA-card  $\rightarrow$  RS232 converter or a USB  $\rightarrow$  RS232 converter to get the proper RS232 interface. **Note:**  Not all USB  $\rightarrow$  RS232 converters work properly, if necessary we assist you with the choice of the right

one.

• Serial RS232 cable 1:1 (RxD and TxD not crossed)

## **9.2 Installation**

The PASO software can be downloaded via the Internet free of charge (www.wandfluh.com/Download => PASO DSV/SD6 => Download Program files) or on request delivered on an installation-CD.

The installation of the PASO is then carried out by executing the file "setupPasoDSVvxxxx.exe", where "xxxx" means the current version (e.g. setupPasoDSVv1000.exe, see also version index). An installation program takes over the complete installation of PASO. To them, the Windows Installer must be installed. This is normally a part of the Windows Environment. If not, please download it from the Microsoft Website.

If there is already a version of the PASO software installed on the PC, one can select whether the existing version should be overwritten or removed.

The helpfiles are included in the setup and are installed automatically.

## **9.3 Connection to the Wandfluh card**

The connection between the PC, on which the parameterisation software PASO DSV/SD6 is installed, and the DSV-Electronics takes place through the serial RS 232 interface. To do this, a 1:1 cable (RxD and TxD not crossed) has to be connected with the desired output port on the PC and with the RS 232 socket on the DSV-Electronics.

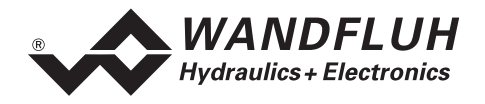

## **9.4 Mode "Off Line" and "On Line"**

The parameterisation software PASO DSV/SD6 runs in one of two modes:

• In the **"Off Line"-mode**, the processing of the parameter files is possible. This has no influence in a possible connected Wandfluh-Electronics device. The communication with the Wandfluh-Electronics is not active. A connection is allowed, but not necessary.

All menu points and keys, which involve an action in connection with the communication, are then blocked.

• In the **"On Line"-mode**, there is active communication with the Wandfluh-Electronics. Every change becomes immediately effective in the Wandfluh-Electronics. In this mode, the loading and processing of files is not possible. Only the saving of the currently active parameters to a file is possible.

There is permanent communication between the PASO DSV/SD6 and the connected Wandfluh-Electronics. **Because of that, it is not allowed to disconnect the connection to the Wandfluh-Electronics or to switch off the Wandfluh-Electronics in the "On Line"-mode.**

The change between the two modes takes place through the menu point "File Activate On Line / Activate Off Line". Near it, it's possible to select whether the data should take over from the Wandfluh-Electronics (data flow Wandfluh-Electronics => PASO) or whether the Wandfluh-Electronics should be reprogrammed with the new actual data (data flow PASO => Wandfluh-Electronics).

With data flow PASO => Wandfluh-Electronics it can be selected, if all parameters or only the not valve specific parameters should be overwritten. The valve specific parameters (Imin, Imax, Dither frequency, Dither level, Deadband) will be optimised to work off the valve in the factory. When override these parameters, the valve characteristic will change. The valve characteristic (hydraulic size - signalcharacteristics) according to data sheet can be changed.

In case of an interference in the communication, the controlling of the Wandfluh-Electronics is not assured anymore. An error message follows and the PASO DSV/SD6 software automatically changes over to the "Off Line"-mode (refer to "Communication interruption" page 47).

## **9.5 Communication start up**

When the parameterisation software PASO DSV/SD6 is started up, a check takes place, as to whether a communication with the Wandfluh-Electronics is possible. If no communication can be established, an error message appears (refer to "Communication interruption" page 47). If a communication with the connected card is possible, a check will be made, whether the current configuration of the PASO DSV/SD6 corresponds to the configuration of the connected Wandfluh-Electronics. If yes, the parameters will be transferred from the Wandfluh-Electronics to the PASO DSV/SD6. If no, a message will be displayed and the current configuration from the PASO DSV/SD6 will change automatically over to the new configuration and the parameters will be transferred from the Wandfluh-Electronics to the PASO DSV/SD6.

#### **9.6 Communication interruption**

If no communication is possible during the start up or the interruption of the communication occurs during the operation of the parameterisation software PASO DSV/SD6, then an error message appears and the PASO DSV/SD6 software is set to the "Off Line"-mode. All menu points and keys, which involve an action in connection with the communication, are now blocked. In order to re-establish a communication, the menu point "File\_Activate On Line" has to be selected.

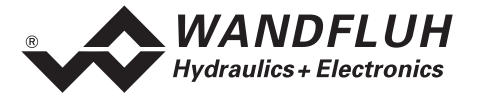

Possible reasons for a communication interruption are:

- No Wandfluh-Electronics are connected
- The connected Wandfluh-Electronics are not switched on
- The selected RS232 COM port is wrong (refer to section "Configuration Interface" page 39)
- The connection cable is defect or not pluged in

## **9.7 Program description**

#### **9.7.1 Description of the keys**

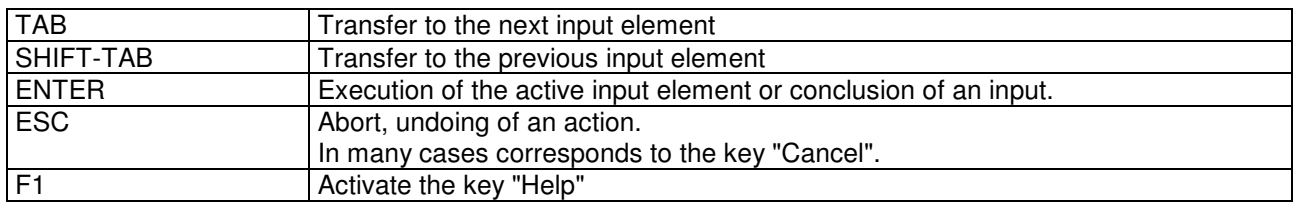

#### **9.7.2 Input elements**

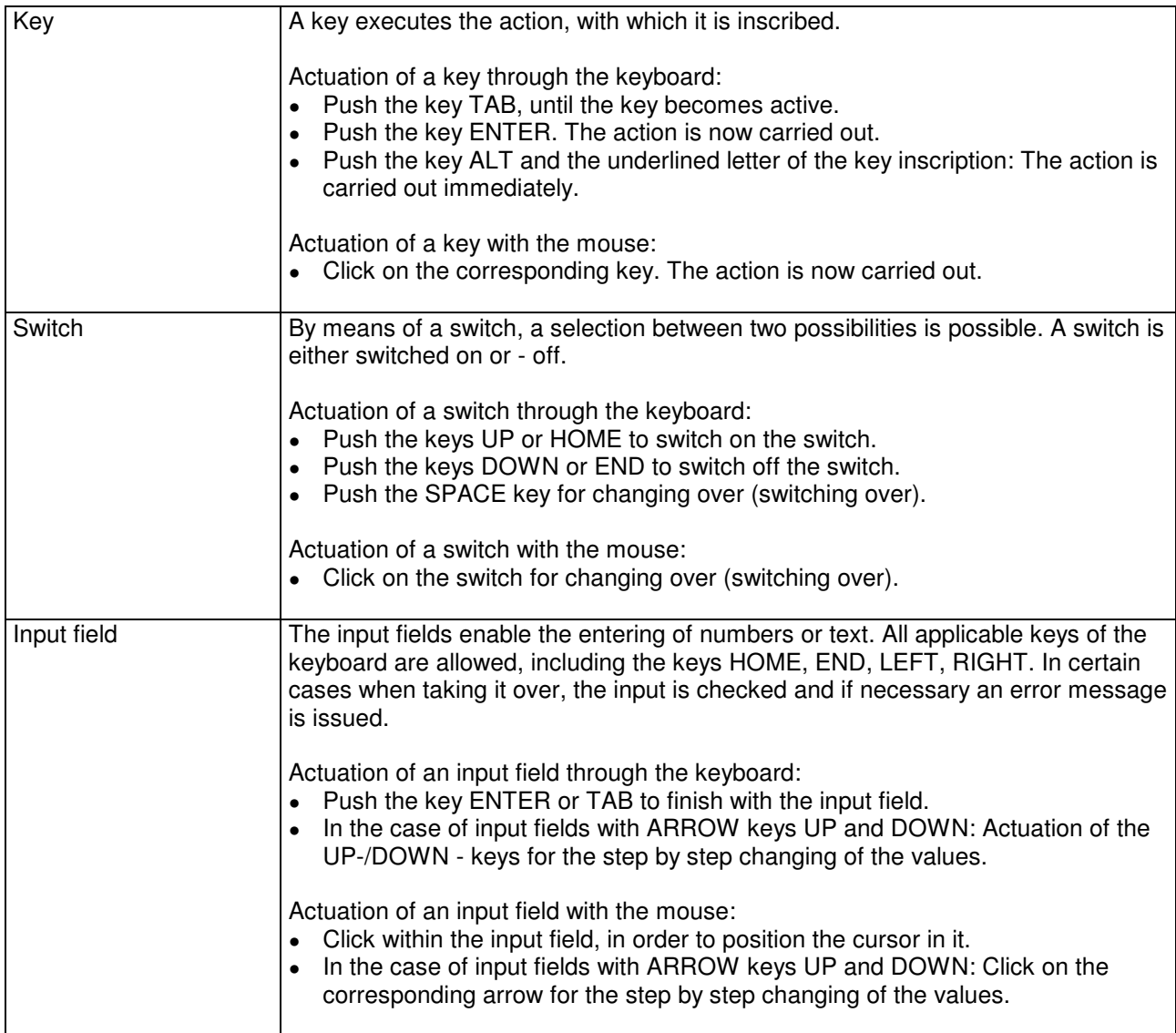

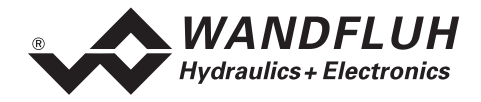

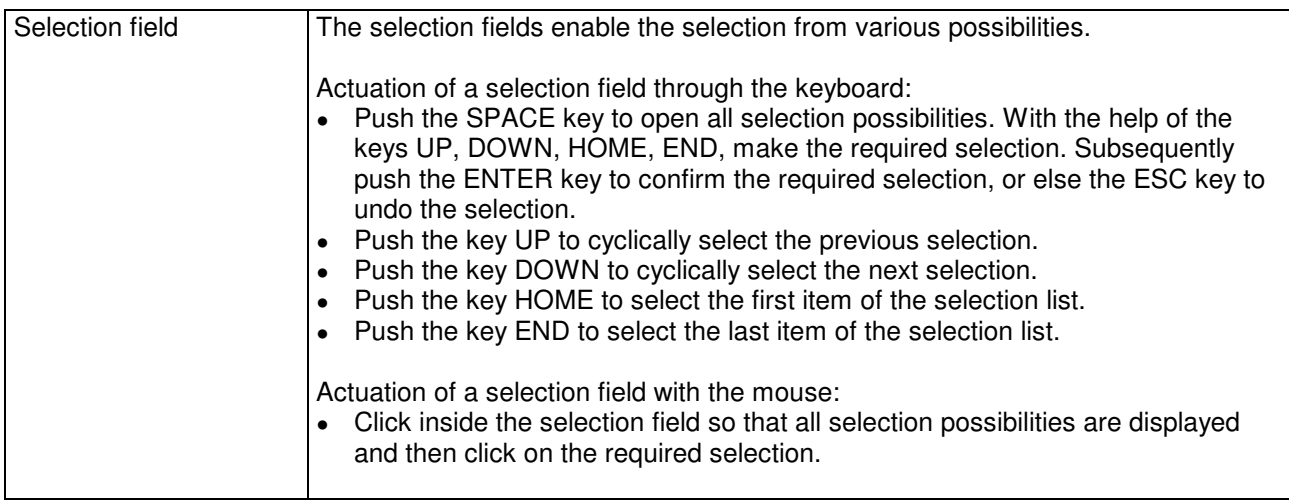

## **9.8 Starting of PASO DSV/SD6**

Following the successful installation, the parameterisation software PASO DSV/SD6 can be started by double-clicking on the PASO DSV/SD6 - icon. Certain settings of the PASO DSV/SD6 software, e.g. the selected interface port, are saved in the file "konfig.kon". When PASO DSV/SD6 is started for the first time, the configuration values in this file are set to standard values. During the course of running the program, these values can be corrected.

After the start-up, the Start window appears:

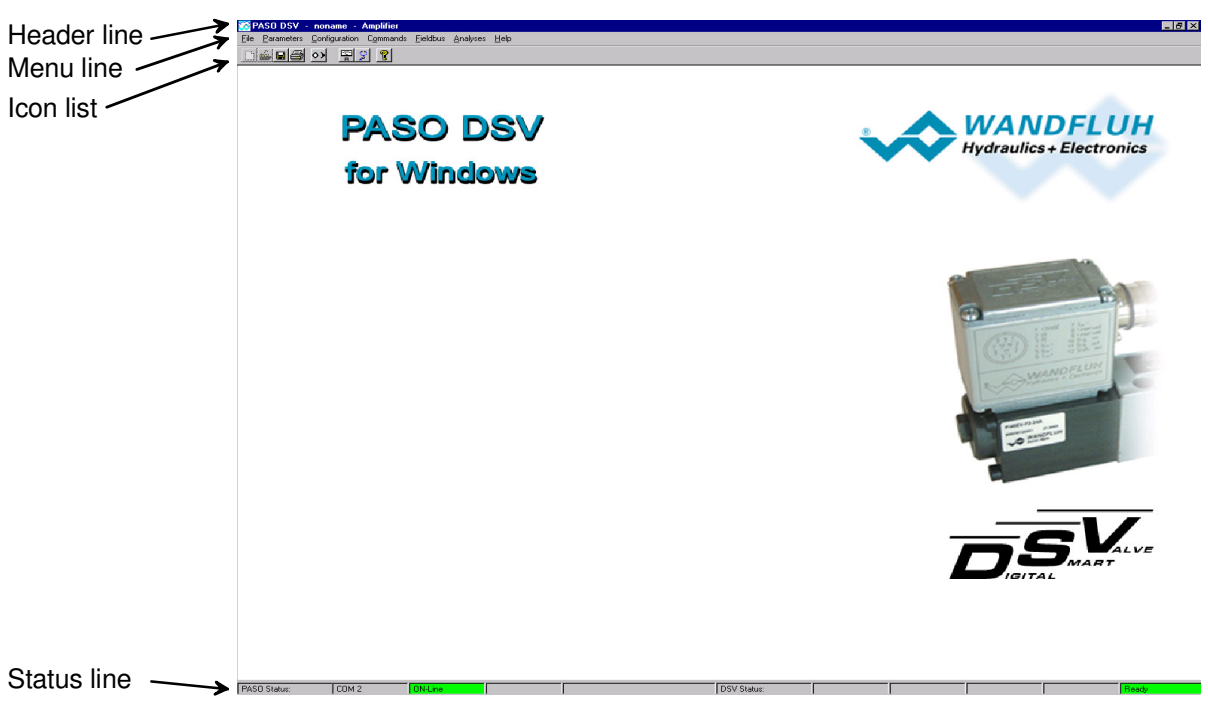

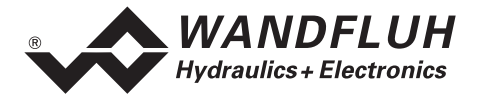

During the start-up, the parameterisation software PASO DSV/SD6 checks, whether a Wandfluh-Electronics device is connected. If no communication can be established, an error message appears (refer to "Communication interruption" page 47) and the "Off Line"-mode will become active. All menu points and keys, which involve an action in connection with the communication, are then blocked. All other functions of the parameterisation software PASO DSV/SD6 can be utilised without any limitation.

If the communication works without any interference, the software PASO DSV/SD6 checks, whether the current configuration of the PASO DSV/SD6 corresponds with the configuration of the connected digital controller card. If no, a message will be displayed and the current configuration from the PASO DSV/SD6 will change automatically over to the new configuration

Subsequently the parameters are loaded from the card and subsequently a verification of the Wandfluh-Electronics values takes place. If one or several parameters are outside the corresponding tolerance, they are replaced with standard values and a message is issued (refer to section "Limiting value error" page 51). The changed parameters can be either sent directly to the connected Wandfluh-Electronics or the communication start-up can be terminated (the "Off-Line"-mode will become active). In the latter case the user has the possibility to correct the parameters in "Off-Line"-mode. The communication is resumed again via the menu point "File\_Activate On Line". Subsequently the user has to select the option "Reprogram the Wandfluh-Electronics", in order for the corrected values to be made active on the Wandfluh-Electronics.

The menu points in the menu line can be selected in the following manner:

- by clicking on them with the mouse
- by actuating the key "ALT" and the underlined letter of the required menu point
- if a menu point has been selected, then by means of the keys "Arrow Left" and "Arrow Right" one can change to the next menu point and with the keys "Arrow Up" and "Arrow Down" one can change to the next sub-menu point within the menu selection field.
- by clicking on the corresponding icon in the icon list

In the header line of the window, the name of the current file is always displayed. If no existing file has been loaded or if the data have not been saved to a file, then this line reads "noname".

The following states will be displayed in the status line:

PASO state:

- 1st field: Selected RS232 interface<br>• 2nd field: Current mode ("On Line" of
- Current mode ("On Line" or "Off Line", refer to section "Mode "Off Line" and "On Line"" page 47)
- 4th field: Parameter Inconsistency (only with DSV-Electronics with Fieldbus, refer to the section "Parameter inconsistency" page 19

Device state:

- 1st field: Derating (refer to section "Temperature monitoring" page 7)
- 3nd field: Operating mode ("Remote PASO" or "Local", refer to section "Operating Mode" page 10
- 5th field: DSV state ("Disabled" or "Active", refer to the section "DSV State Machine" page 9)
- 6th field: Error state (Ready or Error, refer to the section "Analysis\_Diagnostics" page 43)

## **9.9 Store parameters**

Each new input value is immediately transferred to the connected Wandfluh-Electronics after the completion of the input field (either by pushing the key ENTER or by activating another input field).

If the window is closed with the key "OK", the values are stored in the Wandfluh-Electronics so that they are available after the Wandfluh-Electronics are switched on again (non-volatile memory).

If the window is closed with the key "Cancel", the previous current values are active again. All inputs made in the current window are cancelled.

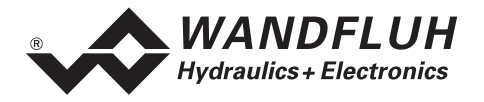

## **9.10 Limiting value error**

Each incoming parameter (either transferred via the serial interface or loaded from a file) is checked against the limiting value. If a parameter is smaller or bigger than its limiting value  $(=$  limiting value error), it is set automatically to the default value and the following window appears:

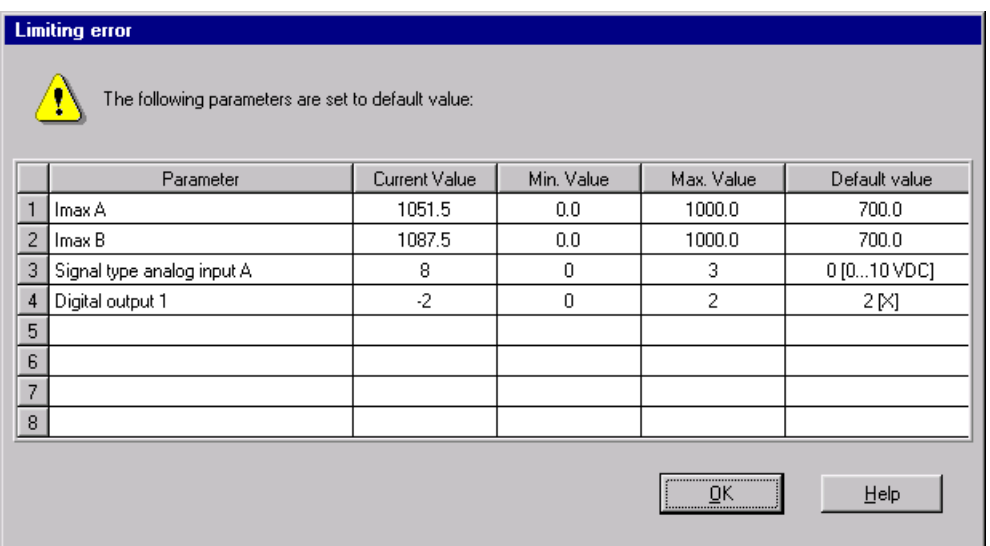

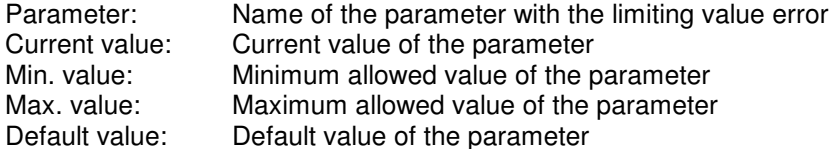

After pressing the key "OK", the current value is overwritten by the default value.

Normally, a limiting value error does not happen. However, in the following cases it could happen:

- loading a file, in which parameter values have been changed from outside
- reading parameter values from a Wandfluh-Electronics device with another configuration than the current configuration in the PASO (only if the Wandfluh-Electronics were changed while in the "On Line"-mode)
- if the transmission of the parameter values is wrong

## **9.11 Description of Commands**

The description of the individual commands and parameters is contained in section "Settings" page 19.

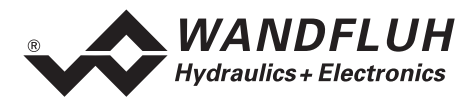

## **10 Disposal**

- The DSV-Electronics have to be disposed of in accordance with the generally applicable regulations of the country, in which it is being used.
- Electronic components are recycled by specialised companies.

## **11 Additional Information**

You can find additional information in the following Wandfluh documentations:

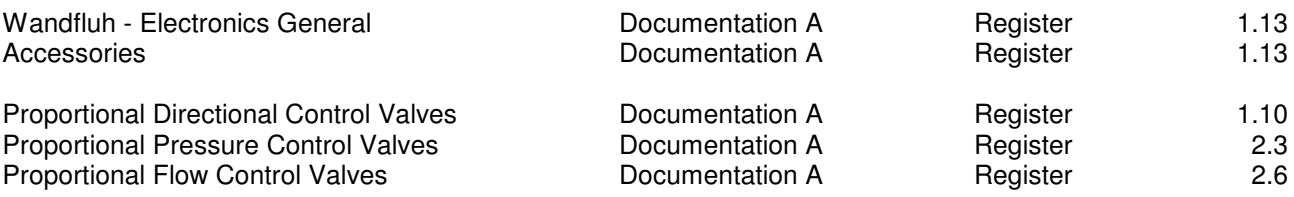